# SpO<sup>2</sup> Assistant Bedienungsanleitung

# <span id="page-0-0"></span>**1. Vorwort**

Mit der Software SpO<sub>2</sub> Assistant (nachfolgend Software genannt) können Sie sowohl eine Echtzeit-Überwachung durchführen als auch zuvor aufgenommene SpO<sub>2</sub> und Pulswerte sowie den Perfusionsindex übertragen, ansehen und analysieren (die Funktionen müssen vom Gerät unterstützt werden).

Im Echtzeitmodus zeigt die Software die vom Pulsoximeter übertragenen Daten, wie SpO $_2$ . Pulsfrequenz und Perfusionsindex (kurz: PI), direkt auf dem PC-Bildschirm an. Im Bericht- und Analysemodus können Sie sich die zuvor gespeicherten Daten ansehen und analysieren sowie die Analyseergebnisse und den Verlauf anzeigen lassen.

In dieser Bedienungsanleitung werden alle Funktionen der Software detailliert erklärt. Der volle Funktionsumfang der Software hängt vom von Ihnen verwendeten Gerätemodell ab.

**Hinweis:** Bei manchen Modellen ist eine Echtzeitmessung nicht möglich, da zum Beispiel nur ein USB-Anschluss eingebaut ist und an diesem schon der externe Sensor angeschlossen ist.

# **Funktionen:**

- Automatische Geräteerkennung: Das Gerät wird mit dem passenden, mitgelieferten Kabel angeschlossen und automatisch von der Software erkannt.
- Im Echtzeitmodus werden die vom Pulsoximeter übertragenen Daten auf dem PC-Bildschirm angezeigt, einschließlich Wellenform, Verlauf, Balkendiagramm und Parameterwert.
- Echtzeitalarm bei Über- oder Unterschreiten der Grenzwertparameter.
- Einfrieren der Wellenform und Überprüfung der eingefrorenen Wellenform durch blättern der Seiten.
- Kontrolle des angeschlossenen Pulsoximeters, löschen der auf dem Gerät gespeicherten Daten, ID einstellen und synchronisieren der Gerätezeit.
- Speichern und ändern der Benutzerinformationen.
- Unterstützt die Einrichtung der Benutzerinformationen und Einheiten, mehrsprachiges Speichern und Änderungen.
- Unterstützt Datenspeicherung, Berichte und Analyse bis zu 72 Stunden, zeigt 4 verschiedene Berichtarten und die Änderung der Diagnoseinformationen.
- Ausdrucken der Berichte.
- Unterstützt die Suche nach älteren Nutzerberichten und "Speichern als ..."-Option für Dateien.
- Verschiedene Spracheinstellungen.

# Inhalt

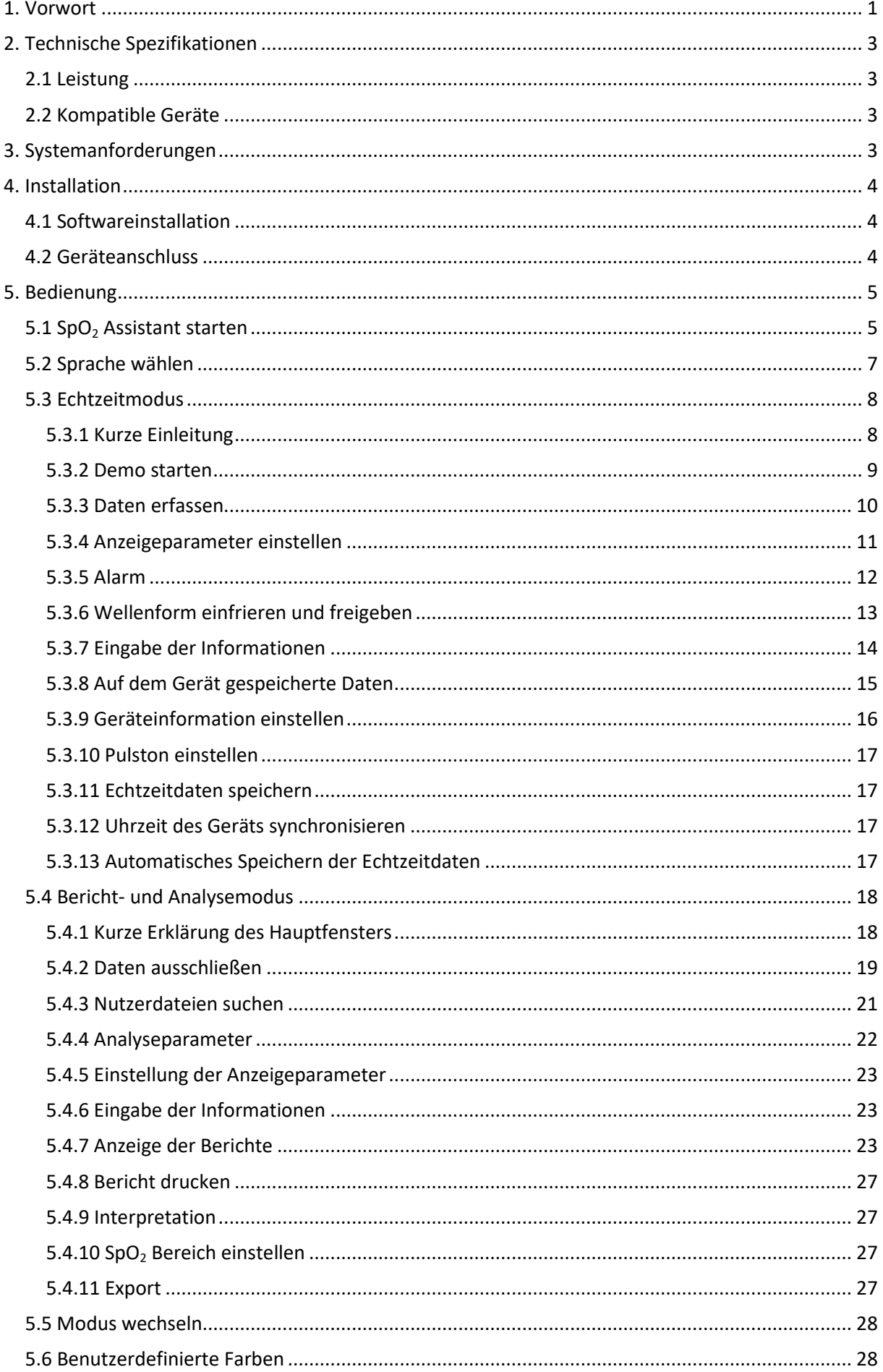

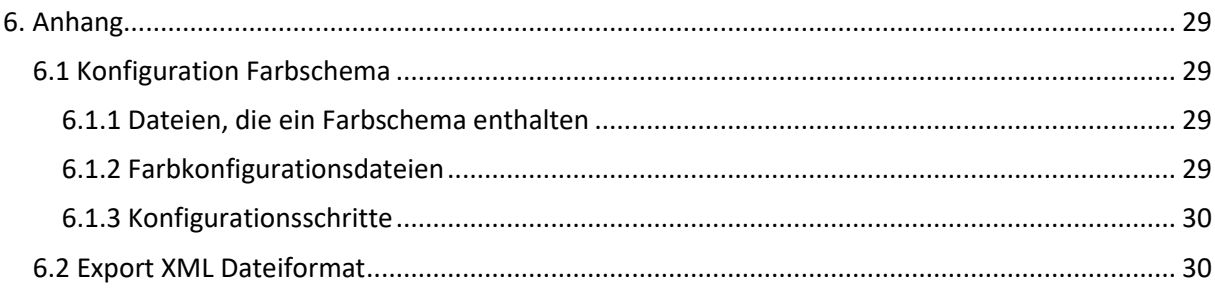

# <span id="page-2-0"></span>**2. Technische Spezifikationen**

# <span id="page-2-1"></span>**2.1 Leistung**

Bildschirm: Niedrigste Auflösung 800\*600, Echtfarben LCD Sprache: Englisch, Chinesisch, Deutsch Verlauf: Übersicht und Analyse für alle Daten Alarm: Grenzwerte für SpO<sub>2</sub> und Puls, Alarm bei "Finger out", Alarm bei Suche SpO<sup>2</sup> Anzeigebereich: 0% - 100% Puls Anzeigebereich: 0bpm – 300 bpm Perfusionsindex Anzeigebereich: 0,0% ~ 25,0%

# <span id="page-2-2"></span>**2.2 Kompatible Geräte**

Pulsoximeter

# <span id="page-2-3"></span>**3. Systemanforderungen**

Prozessor: Pentium IV 1.8G oder mehr OS: Microsoft Windows XP / Vista / 7 / 8 / 10 Speicher: 256MB oder mehr Motherboard: Intel Chipsatz empfohlen Festplattenspeicher: 40GB oder mehr Anzeige: 800\*600, RGB24 oder höher Grafikkarte: 64MB Speicher oder mehr Schriftart: Normale Schriftart Tastatur: Standardtastatur Maus: Standardmaus Anschluss: USB Anschluss

# <span id="page-3-0"></span>**4. Installation**

# <span id="page-3-1"></span>**4.1 Softwareinstallation**

Klicken Sie doppelt auf die Installationsdatei "SpO<sub>2</sub> Setup Assistant.exe" und befolgen Sie die Anweisungen des Installationsassistenten (der Dateiname kann je nach Version der Software unterschiedlich sein). Bei der Installation kann das Fenster wie in Abb. 4.1.1 erscheinen, klicken Sie bitte auf "Continue anyway" (trotzdem verbinden), um die Installation abzuschließen. (Das Fenster in Abb. 4.1.1 kann auch auftauchen, wenn Sie das Gerät zum ersten Mal anschließen, klicken Sie bitte auf "Continue anyway".) Nach der Installation werden Sie gefragt, ob Sie den PC neu starten möchten. Ein Neustart nach der ersten Installation wird empfohlen.

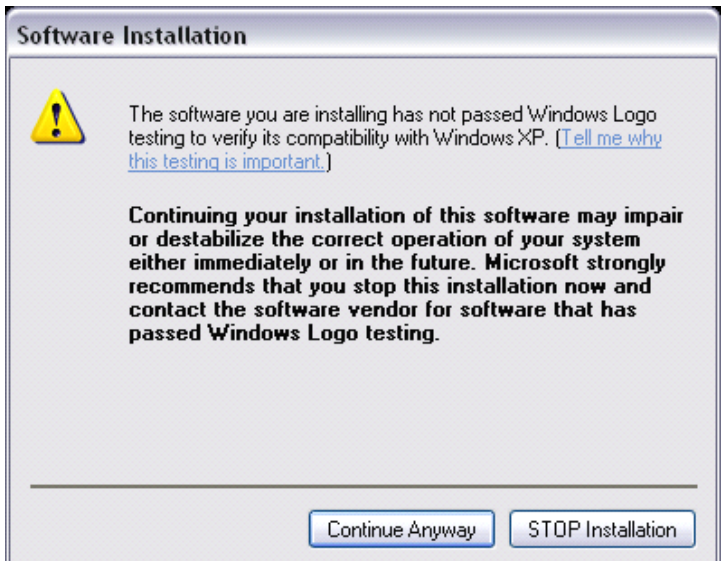

Abb. 4.1.1 Softwareinstallation

# <span id="page-3-2"></span>**4.2 Geräteanschluss**

Die Software erkennt den Anschluss über eine serielle Schnittstellenverbindung (USB-Kabel) und über eine kabellose Verbindung. Lesen Sie bitte in der Bedienungsanleitung des Pulsoximeters nach, wie Sie Ihr Pulsoximeter verbinden können. Eine Verbindung mittels Bluetooth ist nur möglich, wenn Ihr Gerätemodell diese Art der Verbindung unterstützt.

Befolgen Sie die folgenden Schritte, wenn Sie das Pulsoximeter via Bluetooth verbinden möchten.

Bluetooth Treiber überprüfen:

1. Öffnen Sie den Gerätemanager. Wählen Sie über die Systemsteuerung den Gerätemanager aus und das Fenster in Abb. 4.2.1 erscheint.

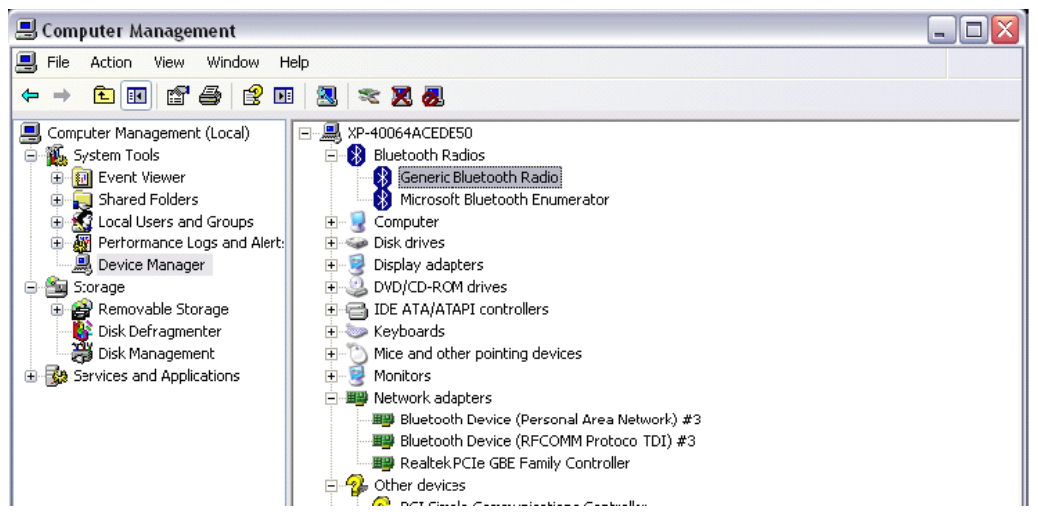

Abb. 4.2.1

2. Wählen Sie die "Bluetooth Radios" mit dem Zeichen **behaus und klicken Sie dann mit der rechten** Maustaste auf "Generic Bluetooth Radio". Klicken Sie auf Eigenschaften und das Fenster in Abb. 4.2.2 erscheint. Klicken Sie im Fenster auf die Kategorie "Treiber", um den Treiberanbieter zu sehen (Empfohlen wird die Verwendung der offiziellen Version des Bluetooth Treibers).

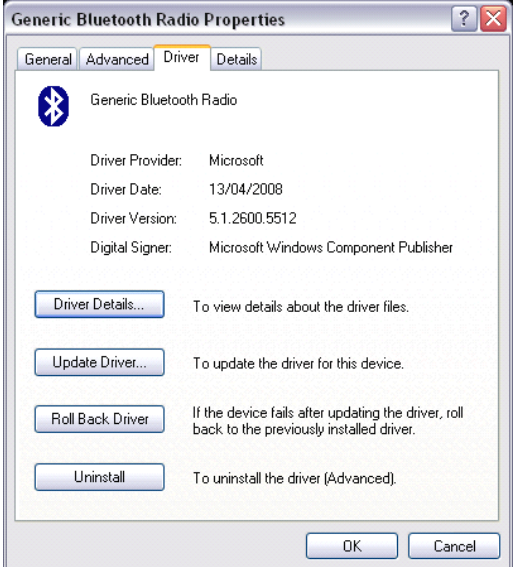

Abb. 4.2.2

**Hinweis:** Wenn Sie das Gerät kabellos verbinden, deinstallieren Sie alle Bluetooth-Treiber von Drittanbietern, bevor Sie den Bluetooth Treiber von Microsoft verwenden und stellen Sie diesen wieder her. Trennen Sie das verbundene Gerät, sonst kann es zu Verbindungsproblemen bei der kabellosen Verbindung kommen.

# <span id="page-4-0"></span>**5. Bedienung**

# <span id="page-4-1"></span>**5.1 SpO<sup>2</sup> Assistant starten**

Nach der Installation finden Sie eine Desktopverbindung "SpO<sub>2</sub> Assistant" in Form eines roten Herzens auf Ihrem Desktop. Klicken Sie doppelt auf das rote Herz, um die Software SpO<sub>2</sub> Assistant zu starten. Sie können die Software auch aus dem Startmenü heraus starten.

Wenn Sie die Software zum ersten Mal benutzen, erscheint ein Dialogfenster wie in Abb. 5.1.1.

Wenn Sie die Software zuvor verwendet haben, erscheint direkt das Hauptfenster wie in Abb. 5.1.2.

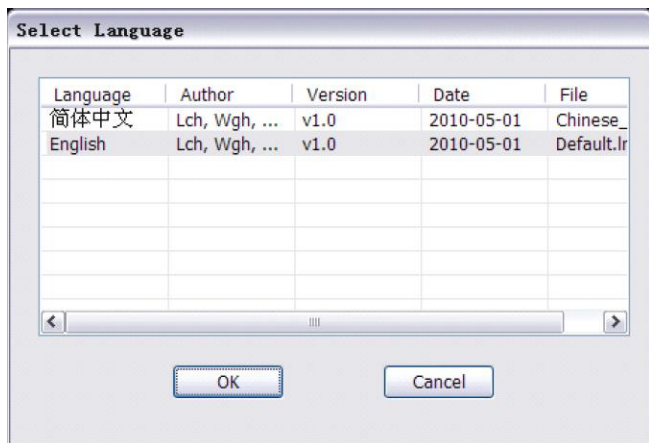

Abb. 5.1.1 Sprache auswählen

Wählen Sie die Sprache aus. Nachdem Sie die Sprache ausgewählt haben, erscheint das Hauptfenster. Das Hauptfenster ist in 5 Teile gegliedert: Hauptfensterrahmen, Menüleiste, Werkzeugleiste, Benutzerbereich und Statusleiste, siehe Abb. 5.1.2.

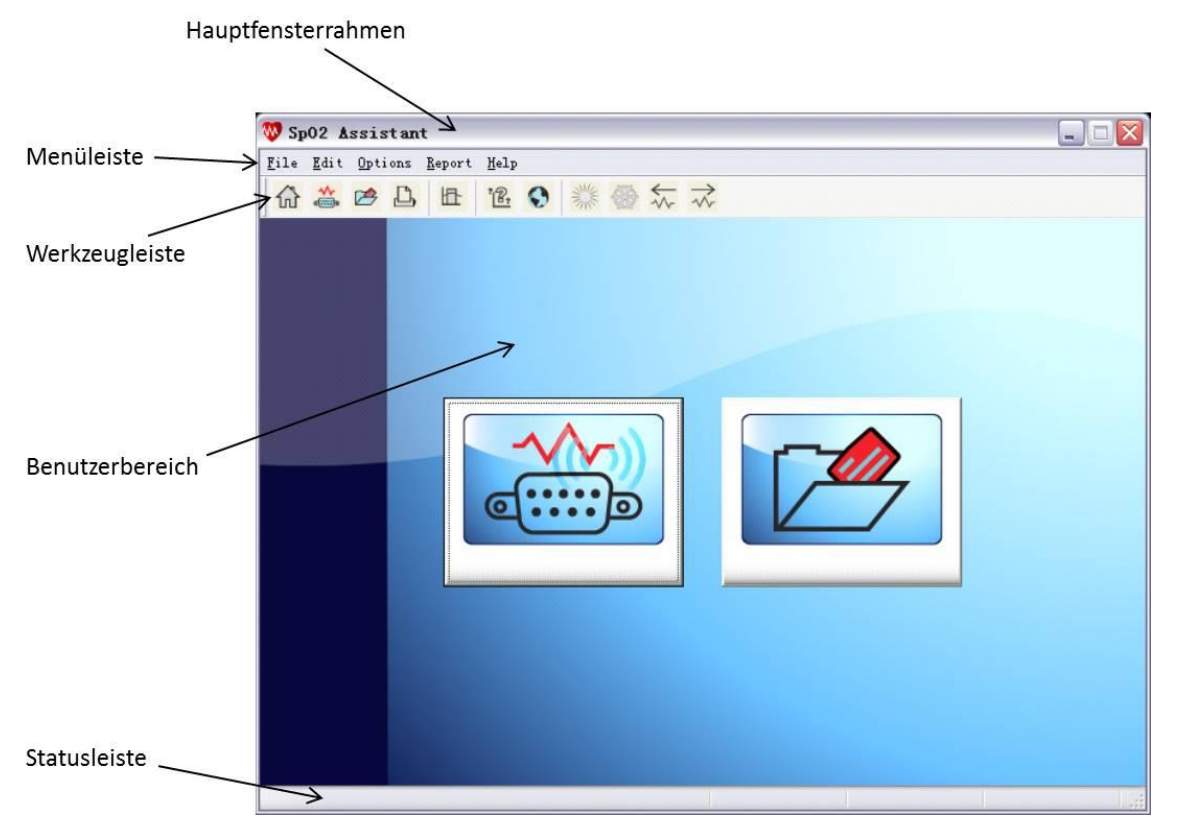

Abb. 5.1.2 Hauptfenster

# **Symbole im Hauptfenster:**

Werkzeugleiste

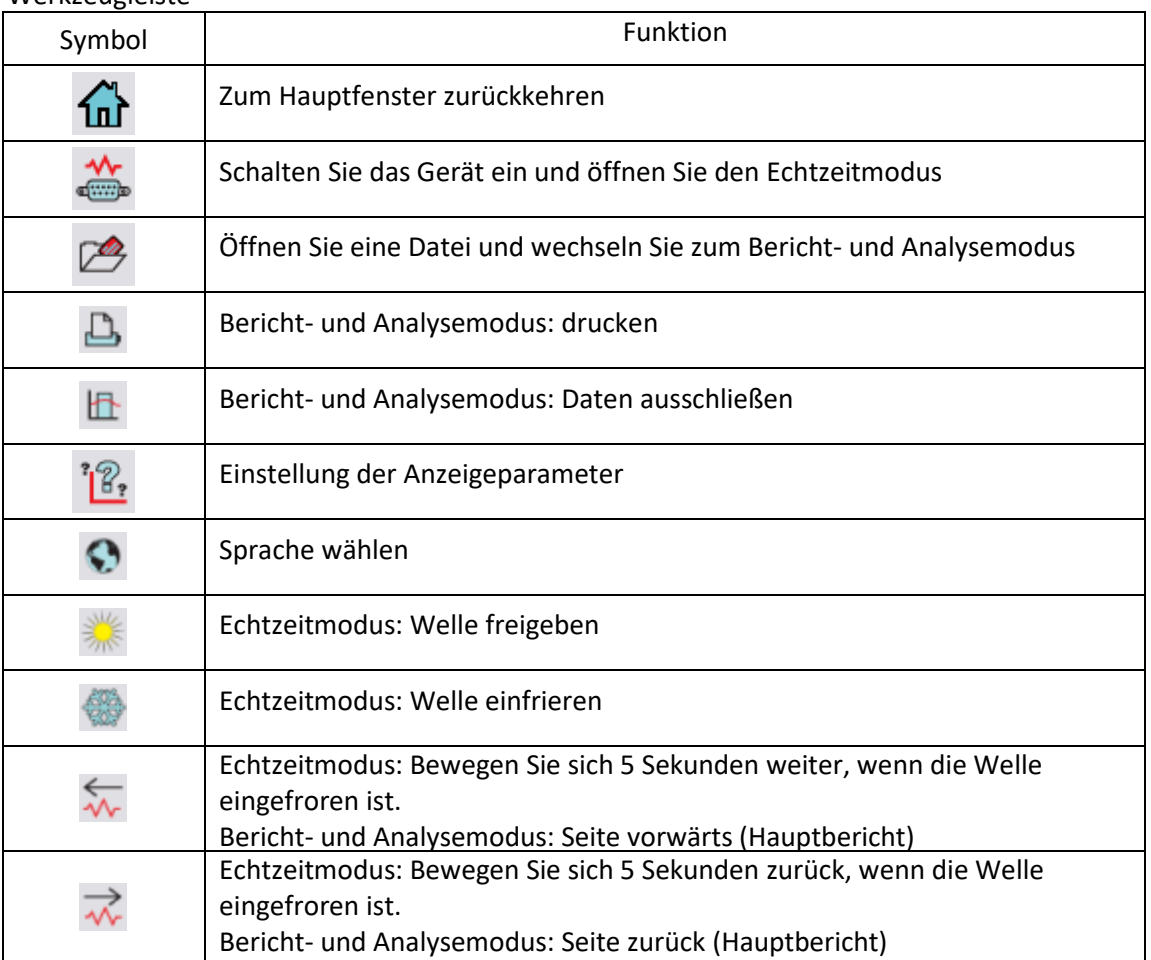

• Statusleiste

Im Echtzeitmodus werden aktuelle Geräteinformationen in der Statusleiste angezeigt, einschließlich: Geräteverbindungstyp, Gerätetyp, Firmenname, Geräte ID.

2 große Schaltflächen im Benutzerbereich

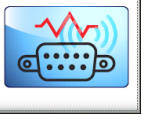

Schalten Sie das Gerät ein und öffnen Sie den Echtzeitmodus

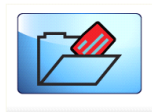

Öffnen Sie eine Datei und wechseln Sie zum Bericht- und Analysemodus

# <span id="page-6-0"></span>**5.2 Sprache wählen**

Der Nutzer kann jederzeit die Sprache wie folgt ändern:

- Klicken Sie auf "Options\_Select Language" oder
- klicken Sie in der Werkzeugleiste auf  $\mathbf{\Omega}$ .

Es erscheint das Dialogfenster wie in Abb. 5.1.1. Der Nutzer kann nun die Sprache auswählen. Klicken Sie auf "OK" und Sie kehren zur Oberfläche in der gewählten Sprache zurück. Klicken Sie auf "Beenden" um die Sprache nicht zu ändern.

# <span id="page-7-0"></span>**5.3 Echtzeitmodus**

# <span id="page-7-1"></span>**5.3.1 Kurze Einleitung**

Der Echtzeitmodus muss von Ihrem Gerätemodell unterstützt werden.

Die Schritte zum Echtzeitmodus sind wie folgt:

- Klicken Sie auf "File Connect Device"/"Datei Gerät verbinden" oder
- **klicken Sie in der Werkzeugleiste auf Christian State** oder
- **klicken Sie auf das Feld im Hauptfenster.**

Das Dialogfenster "Geräteverbindung" erscheint, in dem Sie Informationen zum angeschlossenen Gerät sehen, siehe Abb. 5.3.1.1.

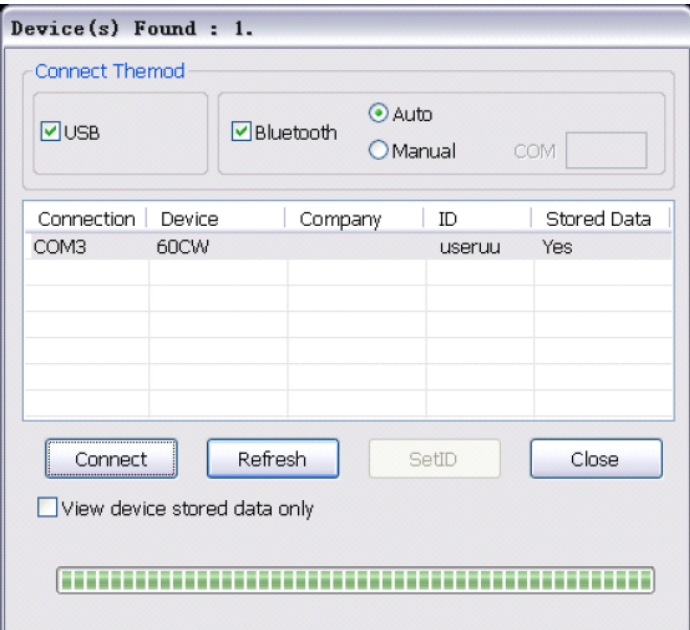

Abb. 5.3.1.1 Dialogfenster angeschlossenes Gerät

Im Dialogfenster "Geräteverbindung" können Sie die Verbindungsart sowie das angeschlossene Gerät auswählen. Klicken Sie nach der Auswahl "Refresh"/"Erneuern" um das Gerät zu verbinden. Die Software hat standardmäßig die Verbindungsarten USB und Bluetooth voreingestellt. Sollten Sie das Gerät mit einem USB-Kabel angeschlossen haben, kann das abwählen der Bluetooth-Option die Verbindung beschleunigen. Standardeinstellung der Bluetooth-Option ist der automatische Suchmodus, die Software beendet also automatisch das Pairing und die Verbindung. Sollte die automatische Suche nicht möglich sein, müssen Sie den manuellen Modus auswählen. Fügen Sie das Bluetooth Gerät manuell hinzu und suchen Sie die entsprechende COM Nummer (spezielle Suchmethoden finden Sie in der Anleitung des Bluetoothadapters) und tragen Sie sie in das Feld nach ..COM" ein.

Wenn Sie mehrere Geräte mit der gleichen ID angeschlossen haben, können Sie ein Gerät auswählen und die ID ändern, um Verwirrungen zu vermeiden. Wählen Sie das angeschlossene Gerät aus der Liste und klicken Sie auf "Connect", um das Gerät zu verbinden. Nun gelangen Sie in das Hauptfenster des Echtzeitmodus, in dem Sie 4 Bereiche wie in Abb. 5.3.1.2 sehen.

- Trend chart area: Anzeige des Messverlaufs
- Waveform area: Anzeige der Wellenform
- **Parameter area: Anzeige des SpO<sub>2</sub>- und Pulswerts, des oberen und unteren Grenzwerts sowie** der Alarmglocke.
- Function area: Anzeige des Perfusionsindex, des Balkendiagramms, Herzform, Nutzername, Datenspeichertyp und -status.

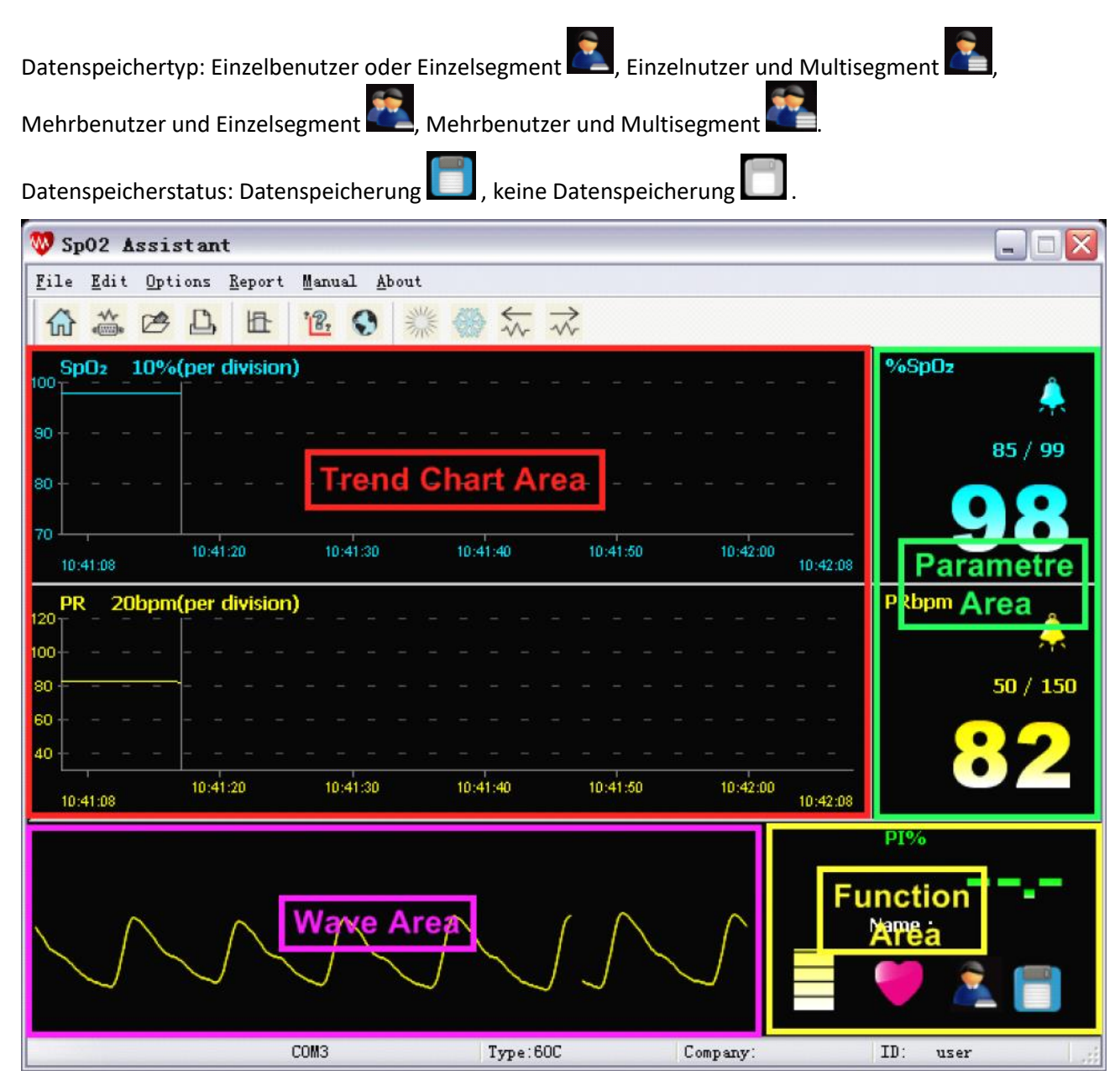

Abb. 5.3.1.2 Hauptfenster des Echtzeitmodus

# <span id="page-8-0"></span>**5.3.2 Demo starten**

Klicken Sie im Hauptfenster "File - DEMO"/"Datei - DEMO", um zur Demooberfläche wie in Abb. 5.3.2.1 zu kommen. Der Geräteverbindungstyp in der Statusleiste zeigt Demo an. Im Demomodus kann der Nutzer nicht die ID einstellen und Speicherdaten senden.

| Sp02 Assistant           |                     |                   |            |          |          |          | $\blacksquare$         |
|--------------------------|---------------------|-------------------|------------|----------|----------|----------|------------------------|
| File<br>Edit             | Options Report      | Manual About      |            |          |          |          |                        |
| $\frac{w}{w}$<br>内<br>ίm | In<br>D,            | 業<br>$\mathbb{R}$ | 公众         |          |          |          |                        |
| SpO <sub>2</sub><br>100  | 10%(per division)   |                   |            |          |          |          | %SpO <sub>z</sub><br>۸ |
| 90                       |                     |                   |            |          |          |          | 85 / 99                |
| 80<br>70                 |                     |                   |            |          |          |          |                        |
| 10:42:28                 | 10:42:40            | 10:42:50          | 10:43:00   | 10:43:10 | 10:43:20 | 10:43:28 |                        |
| <b>PR</b><br>120<br>100  | 20bpm(per division) |                   |            |          |          |          | <b>PRbpm</b><br>Ą      |
| $\vert$ 80<br>l so       |                     |                   |            |          |          |          | 50 / 150               |
| 40                       |                     |                   |            |          |          |          |                        |
| 10:42:28                 | 10:42:40            | 10:42:50          | 10:43:00   | 10:43:10 | 10:43:20 | 10:43:28 |                        |
|                          |                     |                   |            |          |          |          | PI%                    |
|                          |                     |                   |            |          |          |          | Name:                  |
|                          |                     | Demo              | Type: 60CW |          | Company: |          | ID:<br>user            |

Abb. 5.3.2.1 Demo Oberfläche

# <span id="page-9-0"></span>**5.3.3 Daten erfassen**

Das Gerät kann die Daten erfassen, wenn es wie in Abb. 5.3.3.1 verbunden ist.

Die Anzeigeinformationen beinhalten:

- Anzeige des SpO<sub>2</sub>- und Pulsverlaufs für maximal 2 Stunden.
- Anzeige des SpO<sub>2</sub>-, Puls- und Perfusionsindexwerts in Echtzeit.
- **•** Echtzeitalarm für  $SpO<sub>2</sub>$  und Puls.
- Anzeige des Puls als Wellenform.
- Einfrieren der Wellenform und der Zeit. Siehe Abschnitt 5.3.6 für weitere Informationen zum Einfrieren der Wellenform.
- Anzeige des Puls als Balken und in Herzform.

| Sp02 Assistant                                  |                     |                       |          |          |          |          | $\overline{a}$ | ⊠<br>'D) |
|-------------------------------------------------|---------------------|-----------------------|----------|----------|----------|----------|----------------|----------|
| File Edit Options Report Help                   |                     |                       |          |          |          |          |                |          |
| $\frac{4\sqrt{r}}{450000}$<br>$\mathbb{Z}$<br>佡 | <b>In</b><br>$\Box$ | 業<br>$R_2$<br>$\odot$ | 公众       |          |          |          |                |          |
| SpO <sub>2</sub><br>100                         | 10%(per division)   |                       |          |          |          |          | %SpOz          |          |
|                                                 |                     |                       |          |          |          |          |                | 臬        |
| 90                                              |                     |                       |          |          |          |          | 85 / 99        |          |
| 80                                              |                     |                       |          |          |          |          |                |          |
| 70                                              | 10:41:20            | 10:41:30              | 10:41:40 | 10:41:50 | 10:42:00 |          |                |          |
| 10:41:08                                        |                     |                       |          |          |          | 10:42:08 |                |          |
| <b>PR</b><br>120                                | 20bpm(per division) |                       |          |          |          |          | <b>PRbpm</b>   |          |
| 100                                             |                     |                       |          |          |          |          |                | 喿        |
| 80                                              |                     |                       |          |          |          |          | 50 / 150       |          |
| 60                                              |                     |                       |          |          |          |          |                |          |
| 40                                              |                     |                       |          |          |          |          |                |          |
| 10:41:08                                        | 10:41:20            | 10:41:30              | 10:41:40 | 10:41:50 | 10:42:00 | 10:42:08 |                |          |
|                                                 |                     |                       |          |          |          |          | PI%            |          |
|                                                 |                     |                       |          |          |          |          |                |          |
|                                                 |                     |                       |          |          |          |          | Name:          |          |
|                                                 |                     |                       |          |          |          |          |                |          |
|                                                 |                     |                       |          |          |          |          |                |          |
|                                                 |                     | COM3                  | Type:60C |          | Company: |          | ID:<br>user    | зă       |

Abb. 5.3.3.1 Daten erfassen

# <span id="page-10-0"></span>**5.3.4 Anzeigeparameter einstellen**

Klicken Sie auf "Options – Display Parameters"/"Optionen - Anzeigeparameter" oder in der

Werkzeugleiste auf  $\sqrt[3]{\mathbb{B}_2}$  und das Dialogfenster Anzeigeparameter erscheint (Abb. 5.3.4.1).

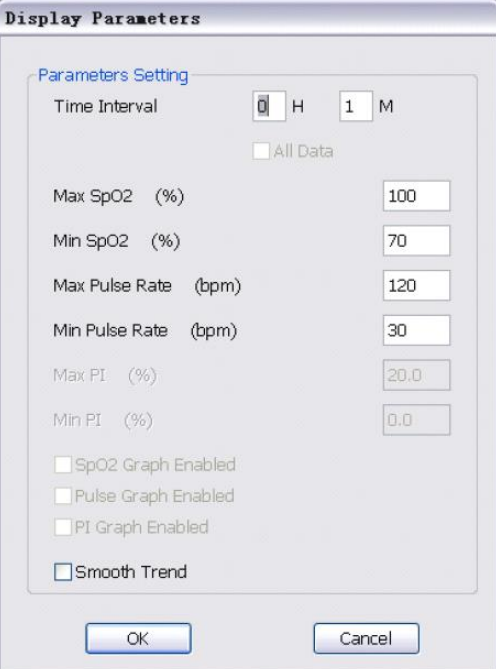

Abb. 5.3.4.1 Anzeigeparameter

Hier können Sie das Zeitintervall, die Ober- und Untergrenze der Parameter und die Verlaufskurven einstellen sowie das Glätten der Verlaufskurve. Nachdem Sie auf OK geklickt haben, werden die Verlaufskurven entsprechend der Einstellungen angezeigt. Klicken Sie auf "Beenden", um die Einstellungen nicht zu übernehmen. Sollten die eingestellten Werte außerhalb des Bereichs liegen, werden Sie dazu aufgefordert diese Werte erneut einzugeben.

- Zeitintervall: Verändern Sie die Zeitlänge der aktuellen Seite.
- Alle Daten: Wenn Sie hier ein Häkchen setzen, werden alle Daten angezeigt. Oder es wird die Verlaufskurve entsprechend dem Zeitintervall angezeigt.
- $\bullet$  Max SpO<sub>2</sub> (%): Obergrenze der SpO<sub>2</sub> Koordinaten der Verlaufskurve (Eingabebereich ist (0,100] ).
- Min SpO<sub>2</sub> (%):Untergrenze der SpO<sub>2</sub> Koordinaten der Verlaufskurve (Eingabebereich ist [0,100) ).
- Max Puls (bpm): Obergrenze der Puls Koordinaten der Verlaufskurve (Eingabebereich ist  $(0,300]$ ).
- Min Puls (bpm): Untergrenze der Puls Koordinaten der Verlaufskurve (Eingabebereich ist  $[0,300)$ ).
- Max PI (%):Obergrenze der PI Koordinaten der Verlaufskurve (Eingabebereich ist (0,20] ).
- Min PI (%):Untergrenze der PI Koordinaten der Verlaufskurve (Eingabebereich ist [0,20) ).
- $SpO<sub>2</sub>$  Kurve anzeigen: Anzeigen oder ausblenden der SpO<sub>2</sub> Verlaufskurve.
- Puls Kurve anzeigen: Anzeigen oder ausblenden der Puls Verlaufskurve.
- PI Kurve anzeigen: Anzeigen oder ausblenden der PI Verlaufskurve.
- Glättung Trendwert: Glätten der Verlaufskurven.

#### **Hinweis:**

#### **Graue Werte können nicht geändert werden.**

**Der Eingabebereich ist auf bestimmte Bereiche festgelegt, so liegt der Eingabebereich des SpO2- Oberwerts zwischen (0,100], d.h. der Eingabewert ist von 0 bis 100, 0 nicht eingeschlossen, 100 eingeschlossen.**

#### <span id="page-11-0"></span>**5.3.5 Alarm 5.3.5.1 Alarm einstellen**

Klicken Sie auf "Options – Alarm setting"/"Optionen - Alarmeinstellung", um den oberen und unteren Grenzwert des SpO<sub>2</sub>- und Pulswert im Alarm Dialogfenster einzustellen (Abb. 5.3.5.1.1).

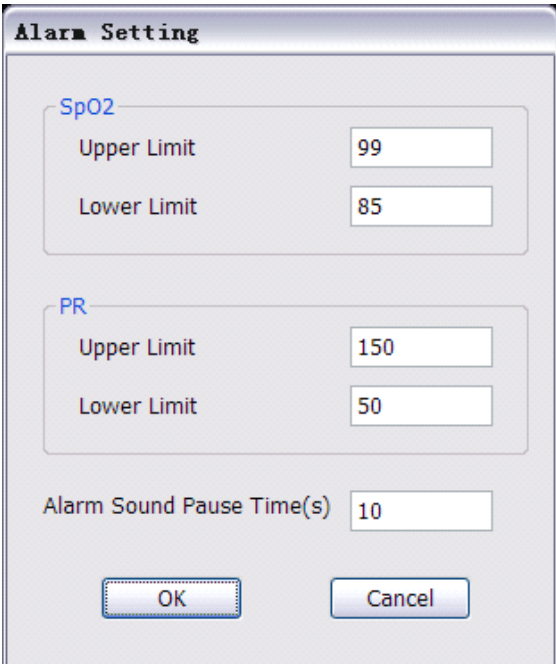

Abb. 5.3.5.1.1 Alarm Dialogfenster

## **5.3.5.2 Alarmton**

Der Alarm kann den Anwender in zwei Modi aufmerksam machen, visuell und akustisch. Da die Alarmfunktion wichtig ist und eine schnelle Reaktion erfordert, verfügt diese Software über die folgenden Modi, um den Nutzer zu informieren, dass ein Alarm erfolgt ist (Abb. 5.3.5.2.1).

- Alarmanzeige: Das Über- oder Unterschreiten der Alarmgrenze wird in der Verlaufskurve angezeigt. Zum Beispiel "Alarm: SpO<sub>2</sub> < 90", das würde bedeuten, dass der SpO<sub>2</sub>-Wert die Untergrenze von 90 unterschritten hat.
- Alarmton: Die Software kann den Nutzer per Alarmton benachrichtigen. Hinweis: Klicken Sie auf "Option – Pause alarm sound (10s)"/"Optionen – Alarmton pausieren (10s)", um den aktuellen Alarmton für 10 Sekunden zu pausieren. Die Länge der Pause können Sie in den Alarmeinstellungen einstellen.
- Flackern: Wenn ein physiologischer Parameter Alarm erfolgt, flackert das kleine Glockensymbol und der Wert in der Parameteranzeige, um anzuzeigen, dass der Parameter bedenklich ist.

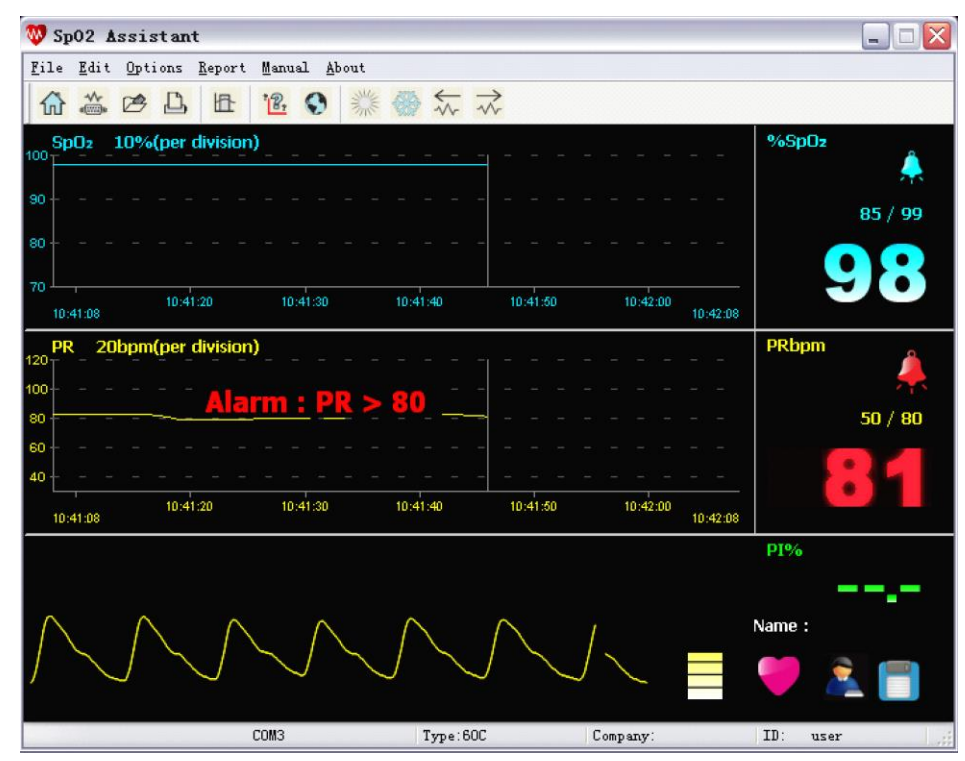

Abb. 5.3.5.2.1 Alarmanzeige

## <span id="page-12-0"></span>**5.3.6 Wellenform einfrieren und freigeben 5.3.6.1 Wellenform einfrieren**

Gehen Sie wie folgt vor, um die Wellenform einzufrieren:

- Klicken Sie auf "Edit Freeze Wave"/"Bearbeiten Welle einfrieren"
- Klicken Sie auf in der Werkzeugleiste

Nachdem die Wellenform eingefroren ist, wird die Wellenform als Ausschnitt von 5 Sekunden angezeigt. Über der eingefrorenen Wellenform sehen Sie die Start- und Endzeit, Abb. 5.3.6.1.1.

|                         | Sp02 Assistant                |                     |           |          |          |          | $\overline{\mathsf{x}}$<br>$\Box$<br>$\overline{a}$ |
|-------------------------|-------------------------------|---------------------|-----------|----------|----------|----------|-----------------------------------------------------|
|                         | File Edit Options Report Help |                     |           |          |          |          |                                                     |
| 合同<br>仙                 | In<br>啓<br>凸                  | ☀<br>B<br>$\bullet$ | ** *<br>₩ |          |          |          |                                                     |
| SpO <sub>2</sub><br>100 | 10%(per division)             |                     |           |          |          |          | %SpOz<br>۸                                          |
| 90<br>80                |                               |                     |           |          |          |          | 85 / 99                                             |
| 70                      |                               |                     |           |          |          |          |                                                     |
| 10:41:08                | 10:41:20                      | 10:41:30            | 10:41:40  | 10:41:50 | 10:42:00 | 10:42:08 |                                                     |
| PR<br>120               | 20bpm(per division)           |                     |           |          |          |          | <b>PRbpm</b><br>喿                                   |
| 100<br>80               |                               |                     |           |          |          |          | 50/150                                              |
| 60<br>40                |                               |                     |           |          |          |          |                                                     |
| 10:41:08                | 10:41:20                      | 10:41:30            | 10:41:40  | 10:41:50 | 10:42:00 | 10:42:08 |                                                     |
| 10:41:15                |                               |                     |           |          | 10:41:20 |          | PI%                                                 |
|                         |                               |                     |           |          |          |          | Name:                                               |
|                         |                               |                     |           |          |          |          |                                                     |
|                         |                               | COM3                | Type:60C  |          | Company: |          | ID:<br>user                                         |

Abb. 5.3.6.1.1 Eingefrorene Wellenform

Klicken Sie auf **Weiter zu den nächsten 5 Sekunden der Wellenform weiterzugehen. Klicken Sie auf** 

um 5 Sekunden der Wellenform zurückzugehen.

# **5.3.6.2 Wellenform freigeben**

Gehen Sie wie folgt vor, um die Wellenform freizugeben:

- Klicken Sie auf "Edit Unfreeze Wave"/"Bearbeiten Welle auftauen"
- Klicken Sie auf **in der Werkzeugleiste**

Nachdem Sie die Wellenform wieder freigegeben haben, läuft die Wellenform in Echtzeit weiter.

# <span id="page-13-0"></span>**5.3.7 Eingabe der Informationen 5.3.7.1 Nutzerinformation**

Klicken Sie auf "Options – User Information"/"Optionen - Nutzerinformation", damit sich das Fenster öffnet, in dem Sie die Nutzerinformationen hinterlegen können. Sie können sich die Nutzerinformationen ansehen und ändern sowie den Namen, die Größe, das Alter, das Geschlecht und die Nationalität des aktuellen Patienten/Nutzers anpassen und einen Kommentar hinzufügen (Abb. 5.3.7.1.1).

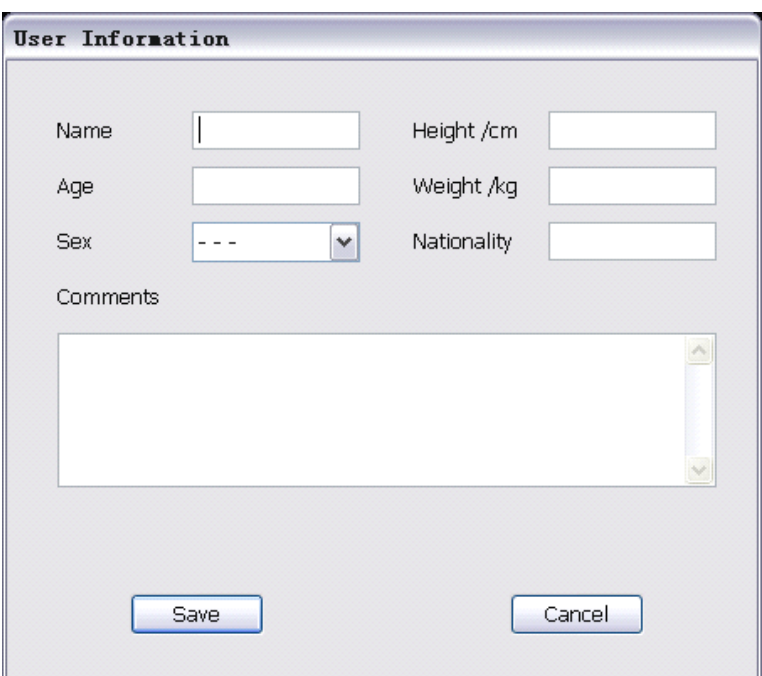

Abb. 5.3.7.1.1

## **5.3.7.2 Einstellung der Einheit**

Klicken Sie auf "Options – Unit Setting"/"Optionen - Einheiteinstellung", um die Einheit der Größe und des Gewichts einzustellen (Abb. 5.3.7.2.1).

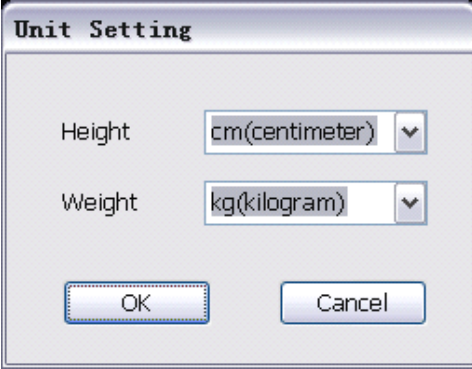

Abb. 5.3.7.2.1 Einheit einstellen

# <span id="page-14-0"></span>**5.3.8 Auf dem Gerät gespeicherte Daten**

Klicken Sie im Echtzeitmodus auf "File – Deviced Stored Data"/"Datei – Daten im Gerätespeicher" und es erscheint das Fenster Daten im Gerätespeicher. In diesem Fenster werden Ihnen die Nutzer-Indexnummer, der Nutzername, der Datenindex, die Datenlänge und die Startzeit angezeigt, siehe Abb. 5.3.8.1 (der Datenspeichertyp für Abb. 5.3.8.1 ist "Mehrbenutzer und Einzelsegment").

| Device Stored Data          |           |                                     |          |            |
|-----------------------------|-----------|-------------------------------------|----------|------------|
| User Index                  | User Name | Data Index                          | Data Len | Start Time |
| 1                           | ננננ      | 1                                   | 00:00:42 | 14:20:09   |
| 2                           | HJ.       | 1                                   | 24:16:16 | 14:24:24   |
| з                           | KKKK      | $\mathbf{1}$                        | 01:49:10 | 00:19:49   |
|                             |           |                                     |          |            |
| Receive Data<br>Delete Data |           | User Information<br>Clear User Data |          | Cancel     |

Abb. 5.3.8.1 Gespeicherte Daten auf drei Geräten

# **Nutzerinformationen für gespeicherte Daten**

Wählen Sie die gespeicherten Daten aus, für die Sie Nutzerinformationen eingeben möchten (haben Sie unter Nutzerindex mehrere Häkchen gesetzt, können die gespeicherten Daten mehrerer Benutzer ausgewählt werden). Klicken Sie auf "Nutzerinfo" und es erscheint das Fenster "Nutzerinformationen" (Abb. 5.3.7.1.1). Hier können Sie die Nutzerinfomationen zu den gespeicherten Daten anpassen. Siehe Kapitel 5.3.7.1 Nutzerinformation.

# **Auf dem Gerät gespeicherte Daten speichern** Wählen Sie die Daten auf dem Gerät aus, die Sie an den PC senden möchten (klicken Sie auf das Kästchen vor der Nutzer-Indexnummer, es können auch mehrere Kästchen ausgewählt werden) und klicken Sie dann auf "Datenempfang". Es wird angezeigt, dass Daten empfangen werden. Die Software kann die Daten automatisch speichern. Die Dateien werden wie folgt bezeichnet: Nutzername + User Index Nummer + Datensegmentnummer + aktuelle Speicherzeit. Klicken Sie auf "Beenden", um das Senden der Daten abzubrechen.

 **Auf dem Gerät gespeicherte Daten löschen** (Funktion muss vom Gerät unterstützt werden) Wählen Sie die Daten aus, die Sie löschen möchten und klicken Sie auf "Daten löschen". Das ausgewählte Datensegment wird gelöscht. Klicken Sie auf "Nutzer löschen".

# <span id="page-15-0"></span>**5.3.9 Geräteinformation einstellen**

Klicken Sie im Echtzeitmodus auf "Options – Set Device Info"/"Optionen – Geräteinfo einstellen", um die Geräteinformation wie in Abb. 5.3.9.1 einzustellen.

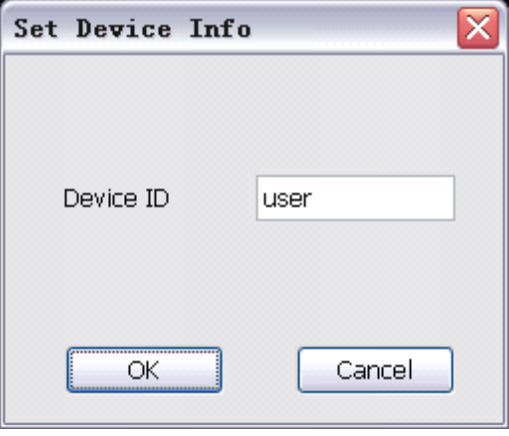

## Abb. 5.3.9.1 Geräteinformation

Im Fenster sehen Sie die aktuelle Geräte ID. Der Nutzer kann die Geräte ID ändern (bis zu 7 Zeichen). Klicken Sie auf "OK", um die aktuelle Geräte ID zu bestätigen und es ändert sich die Geräte ID in der Statusleiste des Hauptfensters.

# <span id="page-16-0"></span>**5.3.10 Pulston einstellen**

Klicken Sie im Echtzeitmodus auf "Options - Pulse Sound"/"Optionen - Pulston", um den Pulston einoder auszuschalten.

## <span id="page-16-1"></span>**5.3.11 Echtzeitdaten speichern**

Wenn Sie den Echtzeitmodus beenden, fragt die Software Sie, ob Sie die Echtzeitdaten abspeichern wollen, Abb. 5.3.11.1. Geben Sie die Nutzerinformationen sowie den Dateinamen ein und klicken Sie auf "Speichern", um die Daten zu speichern.

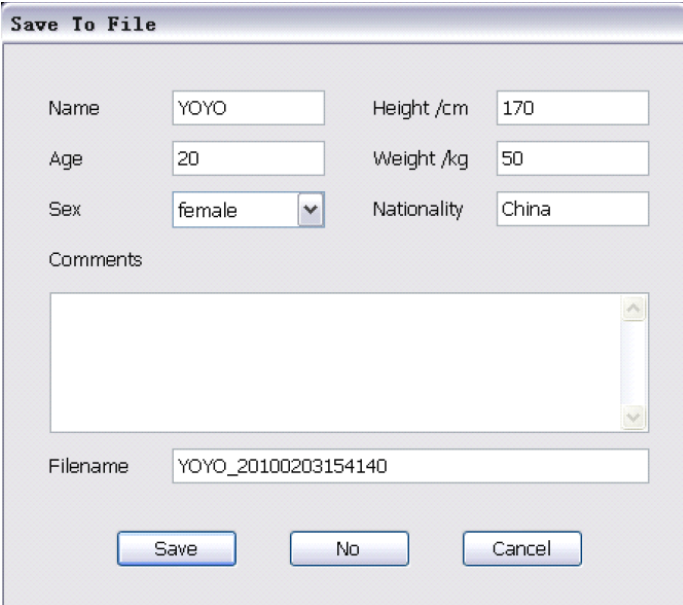

Abb. 5.3.11.1 Daten aus dem Echtzeitmodus speichern

#### **Hinweis. Die Software kann maximal 72 Stunden Daten aus einer Echtzeitmessung speichern.**

# <span id="page-16-2"></span>**5.3.12 Uhrzeit des Geräts synchronisieren**

Klicken Sie im Echtzeitmodus auf "Options – Synchronizing Device Time"/"Optionen – Gerätezeit synchronisieren", um die Uhrzeit auf dem Gerät mit der Uhrzeit des Systems zu synchronisieren.

# <span id="page-16-3"></span>**5.3.13 Automatisches Speichern der Echtzeitdaten**

Um Datenverlust aufgrund von unerwartetem Beenden der Software zu vermeiden, verfügt die Software über eine automatische Speicherung der Echtzeitdaten. Die Software kann die Daten jede Minute speichern. Wenn die Erfassung der Daten beendet ist und der Nutzer die Daten speichert, werden die automatisch gespeicherten Daten überschrieben. Wenn nicht, werden die automatisch gespeicherten Daten gelöscht.

# <span id="page-17-0"></span>**5.4 Bericht- und Analysemodus**

Es gibt zwei Arten, um die Daten im Bericht zu analysieren: mit PI oder ohne PI.

Wenn die Daten den PI beinhalten, wird im Hauptfenster des Bericht- und Analysemodus die Verlaufskurve der SpO<sub>2</sub>, des Puls und des PI angezeigt.

Wenn die Daten den PI nicht beinhalten, wird im Hauptfenster die Verlaufskurve der SpO<sub>2</sub> und des Puls angezeigt. Die Beispiele in diesem Kapitel nutzen Beispielberichte ohne PI.

## <span id="page-17-1"></span>**5.4.1 Kurze Erklärung des Hauptfensters**

Es gibt 4 verschieden Arten, um den Bericht- und Analysemodus zu öffnen:

- Klicken Sie im Menü auf "File Open File"/"Datei Datei öffnen"
- klicken Sie in der Werkzeugleiste auf  $\overline{\mathscr{L}}$  oder
- **klicken Sie auf das Feld** im Hauptfenster.

Ein Dialogfenster erscheint. Öffnen Sie nun eine Datei und Sie gelangen in den Bericht- und Analysemodus.

• Klicken Sie im Menü auf "File – Query User File"/"Datei – Datei suchen" und es erscheint ein Fenster, in dem Sie eine Nutzerdatei auswählen können (Abb. 5.4.1.1).

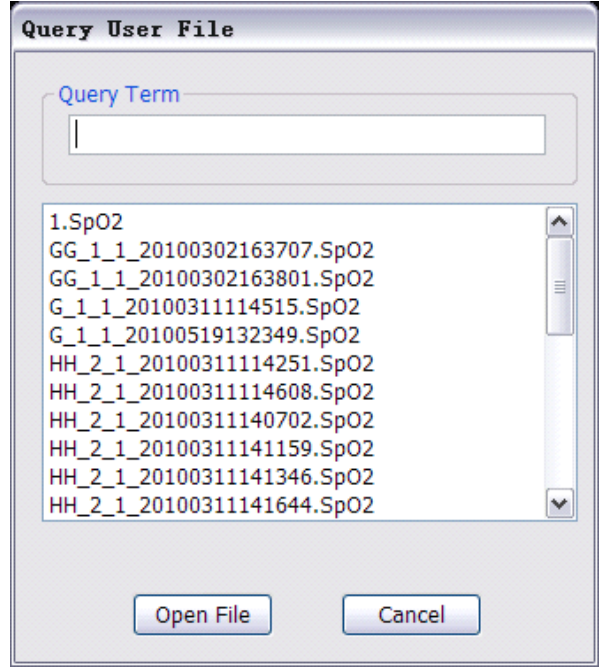

Abb. 5.4.1.1 Query user file

Wählen Sie eine Datei aus der Liste aus und klicken Sie auf "Öffnen" oder klicken Sie doppelt auf eine Datei.

Das Hauptfenster des Bericht- und Analysemodus ist in 3 Bereiche eingeteilt: Berichttitel, Nutzerinformationen, Verlaufskurven wie in Abb. 5.4.1.2.

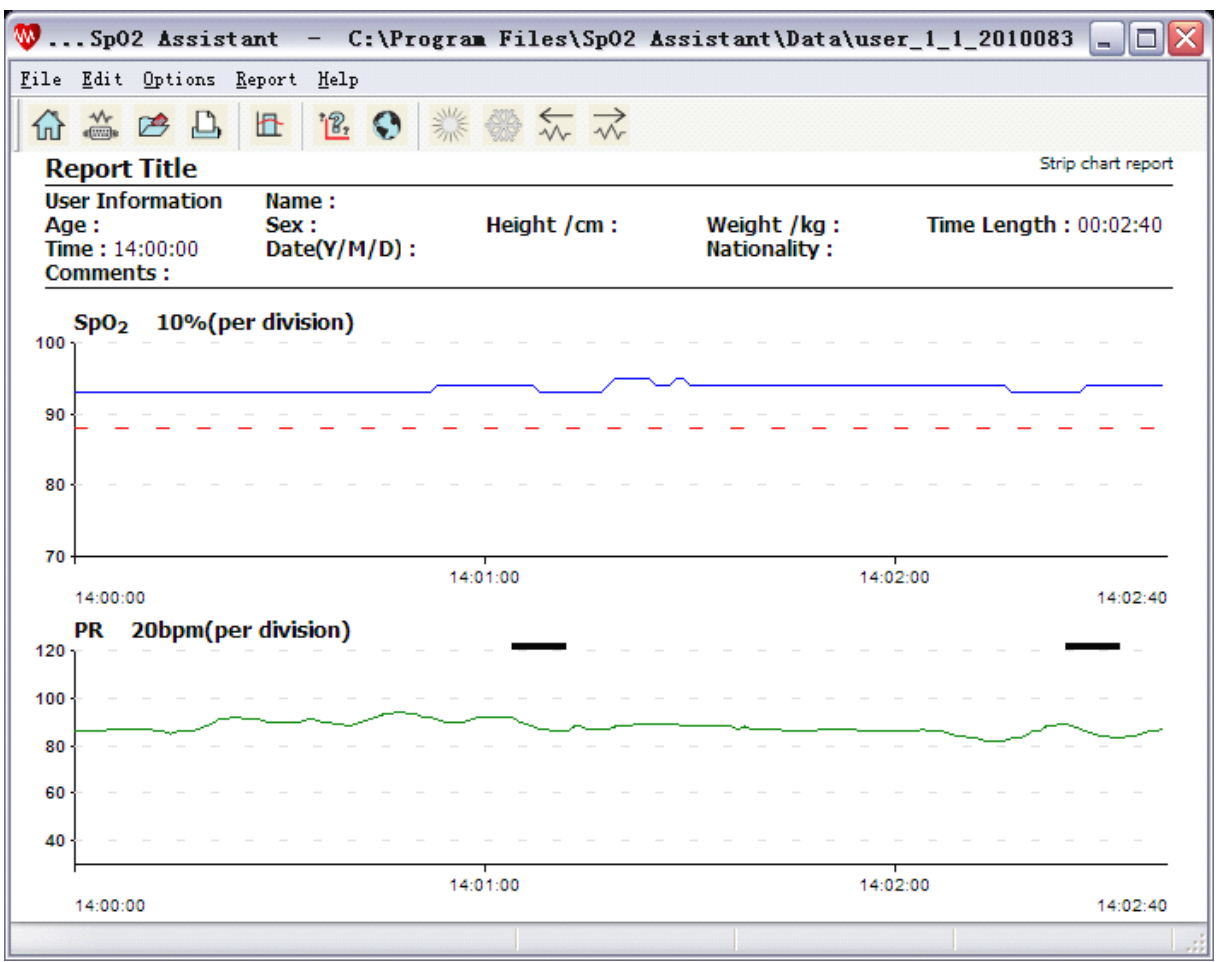

Abb. 5.4.1.2 Bericht- und Analysemodus (Liniendiagramm)

# **Hinweis: Standardmäßig wird der "Bericht Liniendiagramm" geöffnet.**

# <span id="page-18-0"></span>**5.4.2 Daten ausschließen**

Die Software analysiert standardmäßig alle Daten. Sie können aber unbrauchbare Daten löschen, indem Sie diese ausschließen. Daten können nur im Liniendiagramm ausgeschlossen werden. Andere Berichte zeigen Ihnen nur die Analyseergebnisse nach dem Ausschluss an.

#### **5.4.2.1 Wie schließe ich Daten aus**

Klicken Sie mit der linken Maustaste in eine Verlaufskurve und ziehen Sie die Maus, so dass ein rechteckiges Kästchen in der Verlaufskurve entsteht, wie in Abb. 5.4.2.1.1.

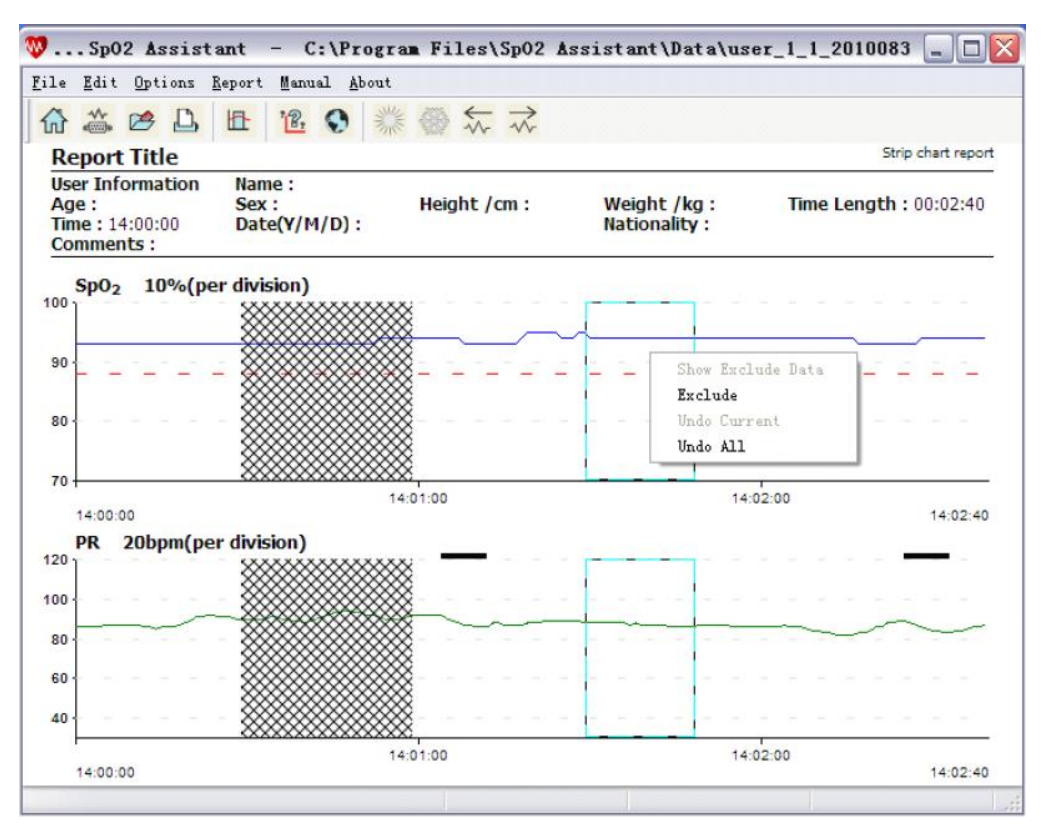

Abb. 5.4.2.1.1 Daten ausschließen

Klicken Sie im Menü auf "Edit – Exclude Data"/"Bearbeiten – Daten ausschließen" oder klicken Sie auf  $\mathbf{E}$ , um Daten auszuschließen. Es erscheint ein Fenster mit allen Daten, die Sie ausgeschlossen haben (Abb. 5.4.2.2.1).

Sie können auch mit der rechten Maustaste in das gezogene Kästchen klicken und dann auf "Ausschließen", um die Daten im Kästchen direkt auszuschließen (Abb. 5.4.2.1.1). Der Hintergrund des ausgeschlossenen Bereichs ist nun gefüllt und die Daten im ausgeschlossenen Bereich werden nicht mitanalysiert (Abb. 5.4.2.1.2).

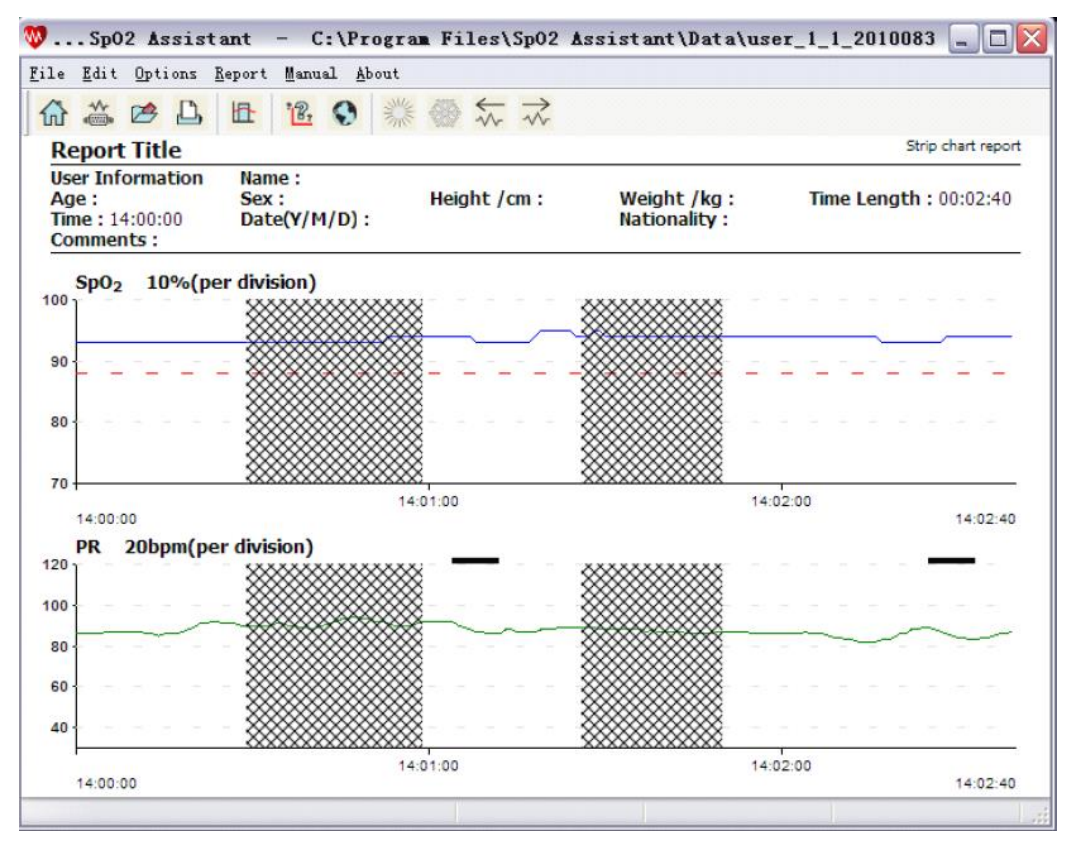

Abb. 5.4.2.1.2 Berichtfenster mit ausgeschlossenen Bereichen

#### **5.4.2.2 Ausgeschlossene Daten rückgängig machen**

Wenn Sie noch keine Daten ausgeschlossen haben, ziehen Sie in der Verlaufskurve ein Kästchen und klicken Sie im Menü "Edit – Exclude Data" "Bearbeiten – Daten ausschließen" oder klicken Sie in der

Werkzeugleiste auf **II oder klicken Sie mit der rechten Maustaste in das gezogene Kästchen (Abb.** 5.4.2.1.1). Nun erscheint das Fenster wie in Abb. 5.4.2.2.1. Im Fenster sehen Sie die einzelnen Zeitabschnitte, die Sie ausgeschlossen haben.

Wählen Sie einen Zeitabschnitt aus (es können auch mehrere gewählt werden) und klicken Sie auf "Undo Current"/"Rückgängig", um den Ausschluss eines Zeitabschnitts rückgängig zu machen. Der Zeitabschnitt verschwindet aus der Liste. Klicken Sie auf "Alles rückgängig", um alle ausgeschlossenen Zeitabschnitte rückgängig zu machen und alle ausgeschlossenen Zeitabschnitte verschwinden aus der Liste.

Nachdem Sie die Zeitabschnitte aus der Liste entfernt haben, analysiert die Software alle Daten erneut, wie in Abb. 5.4.1.2.

Um ausgeschlossene Daten rückgängig zu machen, können Sie auch mit der rechten Maustaste in einen ausgeschlossenen Bereich klicken und dann auf "Rückgängig", um den ausgewählten Bereich rückgängig zu machen, oder "Alles rückgängig", um alle ausgeschlossenen Bereiche rückgängig zu machen.

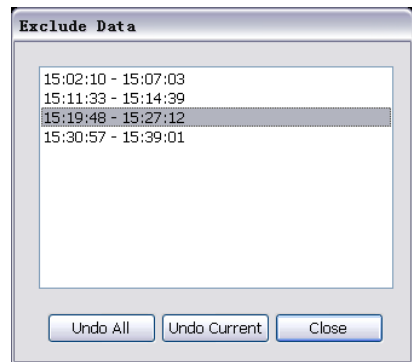

Abb. 5.4.2.2.1 Fenster mit ausgeschlossenen Daten

## <span id="page-20-0"></span>**5.4.3 Nutzerdateien suchen**

Klicken Sie im Menü auf "File – Query User File"/"Datei – Datei suchen" und es erscheint ein Fenster, mit allen Dateinamen wie in Abb. 5.4.1.1.

Geben Sie in das Suchfeld die entsprechende Zeichenfolge der Datei ein, die Sie suchen und es werden alle Dateien in denen die Zeichenfolge vorkommt aufgelistet (Abb. 5.4.3.1).

**Hinweis: Wenn Sie ein Leerzeichen in der Zeichenfolge eingeben, sucht die Software nach beiden Seiten neben dem Leerzeichen. Dies entspricht der Suche mit einem "und" zwischen den Zeichen.**

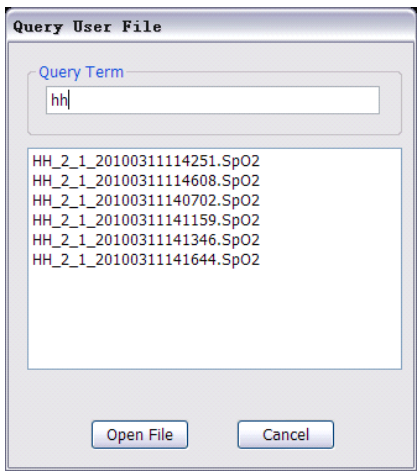

## Abb. 5.4.3.1 Dateien suchen

Wenn Sie über "Open File"/"Datei öffnen" gehen wollen, finden Sie Informationen in Kapitel 5.4.1.

## <span id="page-21-0"></span>**5.4.4 Analyseparameter**

Die Analyseparameter sind der SpO<sub>2</sub> Parameter und der Pulsfrequenzparameter. Die Software analysiert die Berichtsdaten entsprechend des Analyseparameterwerts.

## **5.4.4.1 Einstellung der Parameter**

Klicken Sie im Menü auf "Options – Analysis Parameters"/"Optionen - Analyseparameter" und es erscheint ein Fenster, in dem Sie die Analyseparameter einstellen können (Abb. 5.4.1.1.1).

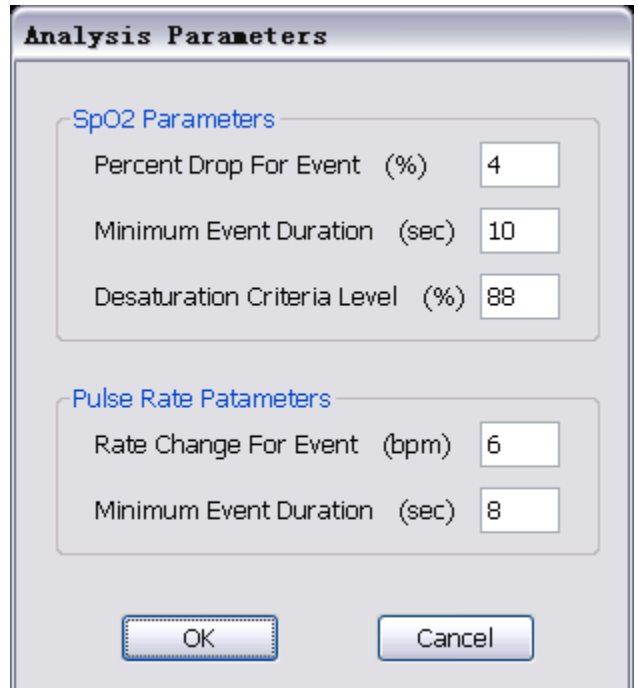

Abb. 5.4.1.1 Analyseparameter

Stellen Sie die Analyseparameter ein und klicken Sie "OK", um die Einstellungen zu bestätigen. Die Software analysiert die Berichtdaten entsprechend der eingestellten Werte neu und zeigt die Analyseergebnisse an. Klicken Sie auf "Beenden", um die Einstellungen nicht zu übernehmen.

# **5.4.4.2 Erklärung der Parameter**

SpO<sup>2</sup> Parameter:

- Percent Drop for Event/Abfall für Ereignis (%): Abfall in Prozent für Kennzeichnung als Ereignis (%), der Eingabewert verwendet "%" als Einheit für SpO<sub>2</sub>.
- Minimum Event Duration/Minimum Ereignisdauer (sec): Mindestdauer des Ereignis (sec), der Eingabewert verwendet "Sekunde" als Einheit für die Zeitdauer des Abfalls der SpO<sub>2</sub>.
- **•** Desaturation Criteria Level/Entsättigungsschwelle (%):Sobald der SpO<sub>2</sub>-Wert unter den hier eingestellten Wert fällt, zählt die Software das Ereignis eigenstehend und zeigt in der Verlaufskurve der SpO<sub>2</sub> rote Striche an.

Pulsfrequenzparameter:

- Rate Change For Event/Pulsänderung für Ereignis (bpm): Frequenzänderung für Kennzeichnung als Ereignis (bpm), der Eingabewert verwendet "bpm" als Einheit für Puls.
- Minimum Event Duration/Minimum Ereignisdauer (sec): Mindestdauer des Ereignis (sec), der Eingabewert verwendet "Sekunde" als Einheit für die Zeitdauer der Frequenzänderung des Puls.

## <span id="page-22-0"></span>**5.4.5 Einstellung der Anzeigeparameter**

Siehe Kapitel 5.3.4 für detaillierte Informationen. Das Dialogfenster der Anzeigeparameter hat eine Erinnerungsfunktion und kann vorherige Einstellungen speichern. Nachdem Sie das Programm neu gestartet haben, zeigt das Fenster die zuvor eingestellten Parameter an.

**Hinweis: Die Anzeigeparameter des Bericht- und Analysemodus und die Anzeigeparameter des Echtzeitmodus beeinflussen sich nicht gegenseitig. Da die Parameter in den beiden Anzeigemodi unterschiedlich sind, ist das entsprechende Fenster im Bericht- und Analysemodus ein wenig anders, siehe Abb. 5.4.5.1**

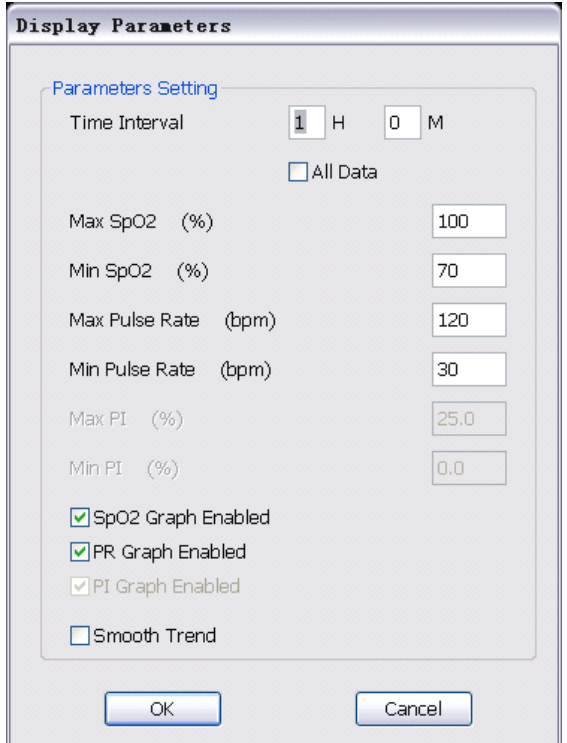

Abb. 5.4.5.1 Anzeigeparameter

# <span id="page-22-1"></span>**5.4.6 Eingabe der Informationen**

Siehe Kapitel 5.3.7 für detaillierte Informationen.

Wenn Sie die Informationen eingegeben haben, klicken Sie auf "OK" und die Ergebnisse werden Ihnen in der Oberfläche angezeigt und in der aktuellen Datei gespeichert. Klicken Sie auf "Beenden" und die Informationen werden nicht geändert.

## <span id="page-22-2"></span>**5.4.7 Anzeige der Berichte 5.4.7.1 Bericht Liniendiagramm**

Klicken Sie im Menü auf "Report – Strip Chart Report"/"Bericht – Bericht Liniendiagramm" und die Daten werden als Liniendiagramm wie in Abb. 5.4.1.2 angezeigt. Im Liniendiagramm können Sie eine Reihe von Aktionen durchführen, zum Beispiel: Daten ausschließen, den Parameterwert anzeigen, die Verlaufskurve und die Zeitachsen bewegen, etc.

Mehr über das Ausschließen von Daten erfahren Sie in Kapitel 5.4.2.

Die Wellenform und die Zeitachse bewegen Sie wie folgt:

- Ziehen Sie den Scrollbalken nach links oder rechts.
- Drücken Sie die Pfeiltasten links oder rechts auf der Tastatur.

Klicken Sie mit der linken Maustaste auf einen Punkt in der Verlaufskurve und es werden Ihnen verschieden Daten, wie die Zeit, der SpO<sub>2</sub>-Wert und der Pulswert für diese Position angezeigt.

**Hinweis: Klicken Sie in einen Bereich, in dem sich unbrauchbare Daten befinden oder in einen Bereich außerhalb der Kurve, werden Ihnen keine Daten angezeigt.** 

## **5.4.7.2 Berichtzusammenfassung**

Klicken Sie im Menü auf "Reports – Full Study Report"/"Bericht - Berichtzusammenfassung" und es wird Ihnen ein vollständiger Bericht der Daten wie in Abb. 5.4.7.2.1 angezeigt.

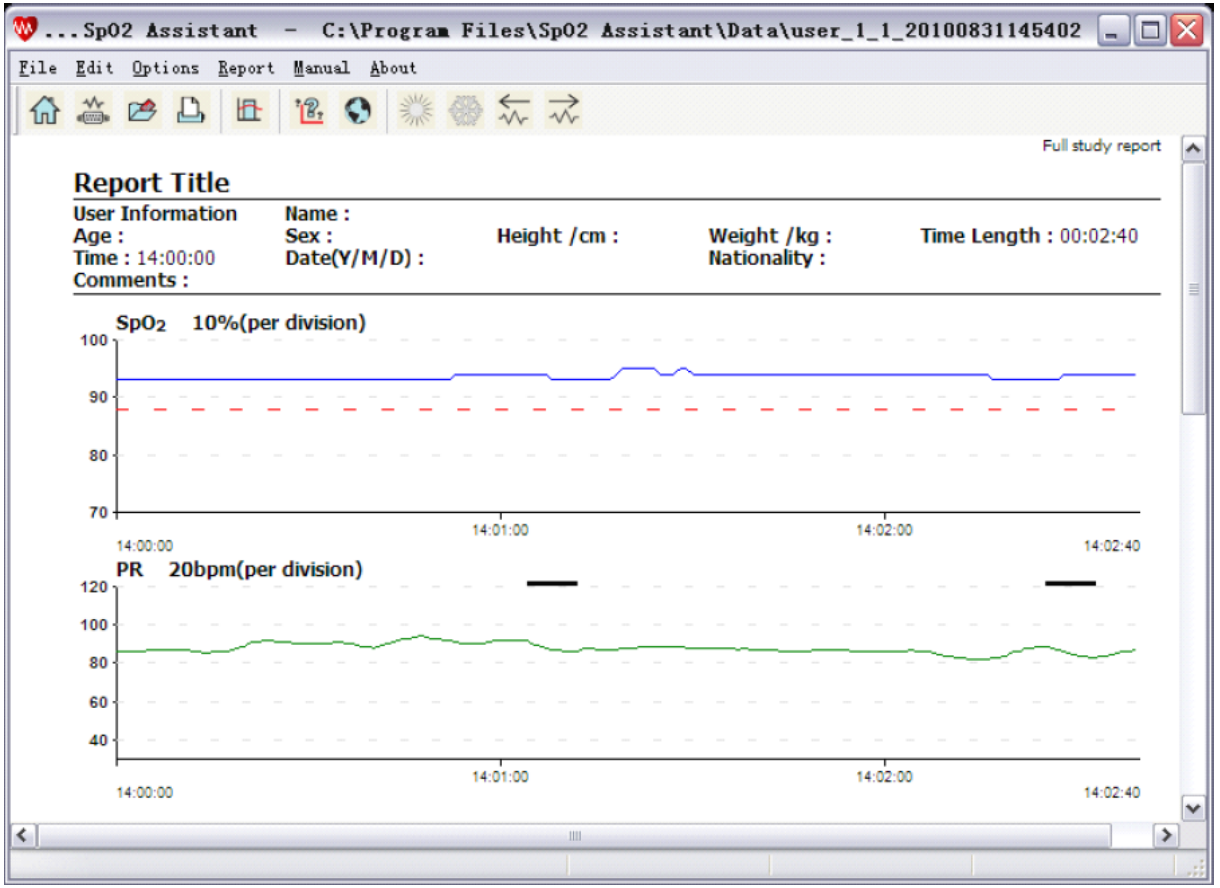

Abb. 5.4.7.2.1 Berichtzusammenfassung

Wenn die Seitenanzahl über 1 liegt, können Sie die Seite wie folgt weiterblättern:

- Klicken Sie auf  $\overrightarrow{v}$  oder  $\overrightarrow{w}$  um die Seite nach links oder rechts zu blättern.
- Drücken Sie die "Bild rauf" oder "Bild runter" Taste auf der Tastatur.

# **5.4.7.3 Oximetriebericht**

Klicken Sie im Menü auf "Report – Oximetry Report"/"Bericht – Oximetriebericht" und Sie sehen den Oximeter Bericht. Hier können Sie die Zeitlänge nicht einstellen. Der Bericht zeigt alle Daten wie in Abb. 5.4.7.3.1 an.

| 普巴                                                                                                    | $\mathbb{R}$                  | $\frac{1}{\sqrt{2}}$ |                         |                                    |                        | Oximetry report              |
|----------------------------------------------------------------------------------------------------|-------------------------------|----------------------|-------------------------|------------------------------------|------------------------|------------------------------|
| <b>Report Title</b><br><b>User Information</b><br>Age:<br>Time: 14:00:00<br><b>Comments:</b>                                                                                                    | Name:<br>Sex:<br>Date(Y/M/D): | Height /cm :         |                         | Weight /kg:<br><b>Nationality:</b> |                        | <b>Time Length: 00:02:40</b> |
| <b>Event Data</b>                                                                                                    | SpO <sub>2</sub>              | PR                   | %SpO <sub>2</sub> Level | <b>Events</b>                      | Below ( <sub>0</sub> ) | Time(%)                      |
| <b>Total Event</b>                                                                                                    | $\Omega$                      | $\overline{2}$       | $99 - 95$               | 0                                  | 100                    | 100.0                        |
| Time in Event(min)                                                                                                    | 0.0                           | 0.3                  | $94 - 90$               | 0                                  | 95                     | 95.0                         |
| Avg. Event Dur.(sec)                                                                                                    |                               | 8.0                  | $89 - 85$               | 0                                  | 90                     | 0.0                          |
| Index(1/hr)                                                                                                    | 0.0                           | 45.0                 | $84 - 80$               | 0                                  | 85                     | 0.0                          |
| Artifact(%)                                                                                                    | 0.0                           | 0.0                  | $79 - 75$               | n                                  | 80                     | 0.0                          |
| Adjusted Index(1/hr)                                                                                                    | 0.0                           | 45.0                 | $74 - 70$               | 0                                  | 75                     | 0.0                          |
| SpO <sub>2</sub> Data                                                                                                    |                               |                      | $69 - 65$               | 0                                  | 70                     | 0.0                          |
| Basal SpO2(%)                                                                                                    | 93.0                          |                      | $64 - 60$               | 0                                  | 65                     | 0.0                          |
| Time(min) < 88%                                                                                                    | 0.0                           |                      | $59 - 55$               | 0                                  | 60                     | 0.0                          |
| Events<88%                                                                                                    | $\Omega$                      |                      | $54 - 50$               | $\overline{0}$                     | 55                     | 0.0                          |
| Minimum SpO2(%)                                                                                                    | 93                            |                      | $49 - 45$               | 0                                  | 50                     | 0.0                          |
| Avg. Low SpO <sub>2</sub> (%)                                                                                                    |                               |                      | $44 - 40$               | 0                                  | 45                     | 0.0                          |
| Avg. Low SpO2<88%                                                                                                    |                               |                      | $39 - 35$               | 0                                  | 40                     | 0.0                          |
| <b>PR</b> Data                                                                                                    |                               |                      | $34 - 30$               | 0                                  | 35                     | 0.0                          |
| Avg. Pulse Rate(bpm)                                                                                                    | 87.7                          |                      |                         |                                    | 30                     | 0.0                          |
| Low Pulse Rate(bpm)                                                                                                    | 82                            |                      |                         |                                    |                        |                              |
| <b>Analysis Parameters</b><br>Desaturation Event: drop in SpO <sub>2</sub> by at least 4%, for a minimum duration of 10 seconds<br>PR Event: Change in rate by at least 6 bpm, for a minimum duration of 8 seconds |                               |                      |                         |                                    |                        |                              |

Abb. 5.4.7.3.1 Oximetriebericht

# **Erläuterung der Begriffe:**

# **Ereignis Daten**

- Total Event: Anzahl der Ereignisse
- Time in Event (min)/Zeit in Ereignis (Min): Gesamtzeit aller gezählten Ereignisse
- Avg. Event Dur. (sec): Durchschnittliche Dauer der Ereignisse ("Time in Event" geteilt durch "Total Event")
- Index (1/hr): Anzahl der Ereignisse pro Stunde
- Artifact (%)/Störsignal (%): Künstlich herbeigeführte Gründe machen manche Datenbereiche unbrauchbar. Unbrauchbare Daten beinhalten Bereiche ohne Werte und ausgeschlossene Datenbereiche.
- Adjusted Index (1/hr)/Bereinigter Index: Anzahl der Ereignisse pro Stunde. Kann sich von "Index" unterscheiden, da die tatsächliche Zeitlänge durch "Total Event" geteilt wird (mit Ausnahme von "Störsignal"). In der Regel ist der Wert gleich "Index" ("Störsignal" ist 0) oder ist kleiner als "Index" ("Störsignal" ist nicht 0).

# **SpO2Daten**

- **Basal SpO<sub>2</sub> (%)/Basale SpO2 (%): Durchschnitt der SpO<sub>2</sub> Messwerte, die in keinem Ereignis** vorkommen.
- Time (min)/Zeit (Min) <88%: Zeit, in der der SpO<sub>2</sub>-Wert kleiner als 88 war. Hinweis: 88 ist die kritische Sättigungsstufe (im Kapitel "Analyseparameter" festgelegt).
- Events <88%/Ereignis < 88%: Ereignisse bei denen der SpO2-Wert kleiner als 88% war.
- Minimum SpO<sub>2</sub> (%): Kleinster SpO<sub>2</sub>-Wert
- Avg. Low SpO<sub>2</sub> (%)/Durchschn. niedrige SpO2 (%): dieser Wert bezieht sich auf die Ereignisse, durchschnittlich kleinster SpO<sub>2</sub>-Wert aller Ereignisse.
- Avg. Low SpO<sup>2</sup> <88%/Durchschn. niedrige SpO2 < 88%: siehe oben, zählt nur den durchschnittlich kleinsten SpO2-Wert. Hinweis: 88 ist die kritische Sättigungsstufe (im Kapitel "Analyseparameter" festgelegt).
- Avg. Pulse Rate (bpm)/Durchschn. Puls (bpm): durchschnittlicher Wert aller Pulswerte.
- Low Pulse Rate (bpm)/Niedriger Puls (bpm): kleinster Wert aller Pulswerte

#### **5.4.7.4 Berichtzusammenfassung**

Klicken Sie im Menü auf "Report – Summary Report"/"Bericht - Berichtzusammenfassung" und Sie sehen eine Berichtzusammenfassung. Hier können Sie die Zeitlänge nicht einstellen. Der Bericht zeigt alle Daten wie in Abb. 5.4.7.4.1 an.

|                              |                               |                                                                                                   |               |    |                                    | 00Sp02 Assistant - C:\Program Files\Sp02 Assistant\Data\user 1 1 20100831145402<br>- 101 |   |
|------------------------------|-------------------------------|---------------------------------------------------------------------------------------------------|---------------|----|------------------------------------|------------------------------------------------------------------------------------------|---|
| File Edit Options Report     |                               | Manual About                                                                                      |               |    |                                    |                                                                                          |   |
| ABB<br>$\{n\}$               | 丘                             | $R_2$<br>$\odot$                                                                                  | 紫鬱江文          |    |                                    |                                                                                          |   |
|                              |                               |                                                                                                   |               |    |                                    | Summary report                                                                           |   |
|                              | <b>Report Title</b>           |                                                                                                   |               |    |                                    |                                                                                          |   |
|                              | <b>User Information</b>       | Name:                                                                                             |               |    |                                    |                                                                                          |   |
| Age:<br>Time: 14:00:00       |                               | Sex:<br>$Date(Y/M/D)$ :                                                                           | Height $/cm:$ |    | Weight /kg:<br><b>Nationality:</b> | <b>Time Length: 00:02:40</b>                                                             |   |
| <b>Comments:</b>             |                               |                                                                                                   |               |    |                                    |                                                                                          | ≣ |
| <b>Event Data</b>            |                               | S <sub>D</sub> O <sub>2</sub>                                                                     | PR            |    | <b>Interpretation</b>              |                                                                                          |   |
| <b>Total Event</b>           |                               | 0                                                                                                 | 2             |    |                                    |                                                                                          |   |
|                              | Time in Event(min)            | 0.0                                                                                               | 0.3           |    |                                    |                                                                                          |   |
|                              | Avg. Event Dur.(sec)          | ----                                                                                              | 8.0           |    |                                    |                                                                                          |   |
| Index(1/hr)                  |                               | 0.0                                                                                               | 45.0          |    |                                    |                                                                                          |   |
| Artifact(%)                  |                               | 33.8                                                                                              | 33.8          |    |                                    |                                                                                          |   |
|                              | Adjusted Index(1/hr)          | 0.0                                                                                               | 67.9          |    |                                    |                                                                                          |   |
| SpO <sub>2</sub> Data        |                               |                                                                                                   |               |    |                                    |                                                                                          |   |
| Basal SpO2(%)                |                               | 93.0                                                                                              |               |    |                                    |                                                                                          |   |
|                              | Time $(min)$ <88%             | 0.0                                                                                               |               |    |                                    |                                                                                          |   |
| Events<88%                   |                               | $\Omega$                                                                                          |               |    |                                    |                                                                                          |   |
|                              | Minimum SpO <sub>2</sub> (%)  | 93                                                                                                |               |    |                                    |                                                                                          |   |
|                              | Avg. Low SpO <sub>2</sub> (%) |                                                                                                   |               |    |                                    |                                                                                          |   |
|                              | Avg. Low SpO2<88%             |                                                                                                   |               |    |                                    |                                                                                          |   |
| <b>PR Data</b>               |                               |                                                                                                   |               |    |                                    |                                                                                          |   |
|                              | Avg. Pulse Rate(bpm)          | 86.9                                                                                              |               |    |                                    |                                                                                          |   |
|                              | Low Pulse Rate(bpm)           | 82                                                                                                |               |    |                                    |                                                                                          |   |
|                              | <b>Analysis Parameters</b>    |                                                                                                   |               |    |                                    |                                                                                          |   |
|                              |                               | Desaturation Event: drop in SpO <sub>2</sub> by at least 4%, for a minimum duration of 10 seconds |               |    |                                    |                                                                                          |   |
|                              |                               | PR Event: Change in rate by at least 6 bpm, for a minimum duration of 8 seconds                   |               |    |                                    |                                                                                          |   |
|                              |                               |                                                                                                   |               |    |                                    |                                                                                          |   |
| $\left\langle \right\rangle$ |                               |                                                                                                   |               | Ш. |                                    |                                                                                          | ≯ |
|                              |                               |                                                                                                   |               |    |                                    |                                                                                          |   |
|                              |                               |                                                                                                   |               |    |                                    |                                                                                          |   |

Abb. 5.4.7.4.1 Summary Report

Erläuterung der Begriffe siehe 5.4.7.3 für weitere Informationen.

#### **5.4.7.5 Report Title Setting**

Klicken Sie im Menü auf "Report –Report Title Setting"/"Bericht – Berichttitel ändern" und es erscheint ein Fenster, in dem Sie den Titel Ihres Berichts eingeben können, siehe Abb. 5.4.7.5.1.

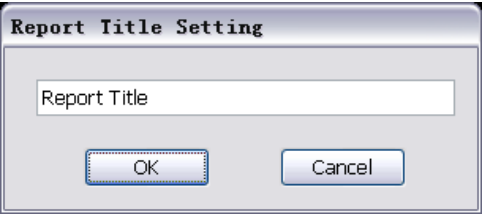

Abb. 5.4.7.5.1 Titel des Berichts ändern

Ändern Sie den Titel, klicken Sie auf "OK" und der Titel wird über dem Bericht angezeigt. Klicken Sie auf "Beenden", um die Änderung nicht zu übernehmen und der Titel wird nicht geändert.

**PR**

## <span id="page-26-0"></span>**5.4.8 Bericht drucken**

Die Software unterstützt das Ausdrucken der Berichte. Das Druckformat ist das gleiche wie das angezeigte Berichtsformat. Drucken Sie wie folgt:

- Klicken Sie im Menü auf "File Print"/"Datei Drucken" oder
- $\bullet$  Klicken Sie auf  $\Box$

Sie können das Drucken während des Vorgangs abbrechen.

#### <span id="page-26-1"></span>**5.4.9 Interpretation**

Klicken Sie im Menü auf "Report – Interpretation"/"Bericht - Interpretation" und es erscheint ein Fenster, in dem Sie Ihre Interpretation des Berichts eingeben können, siehe Abb. 5.4.9.1.

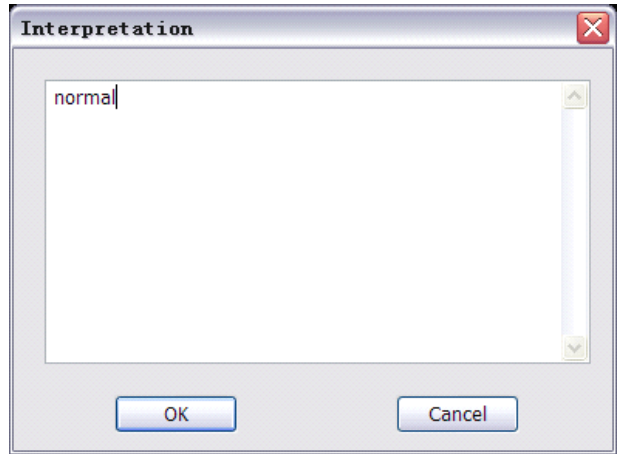

Abb. 5.4.9.1 Interpretation

#### <span id="page-26-2"></span>**5.4.10 SpO<sup>2</sup> Bereich einstellen**

Klicken Sie im Menü auf "Report – Set SpO<sub>2</sub> Distribution"/"Bericht – SpO2 Bereich einstellen" und es erscheint ein Fenster, in dem Sie den SpO<sub>2</sub> Bereich während eines Ereignisses und den generellen SpO<sup>2</sup> Bereich festlegen können, siehe Abb. 5.4.10.1. Sobald Sie die Bereiche verändert haben, verändert sich auch das entsprechende Diagramm.

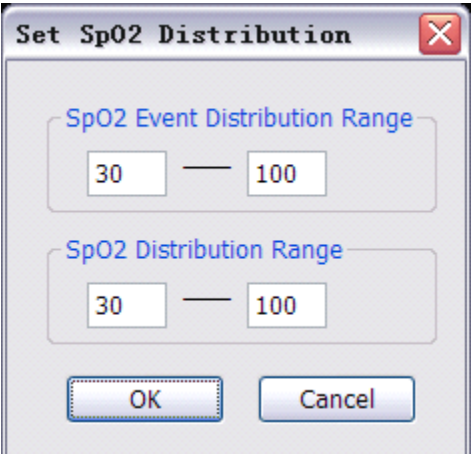

Abb. 5.4.10.1 SpO<sub>2</sub> Bereich einstellen

#### <span id="page-26-3"></span>**5.4.11 Export**

Klicken Sie auf "File – Export"/"Datei - Export" und es öffnet sich das Verzeichnis wie in Abb. 5.4.11.1, in das Sie das Analyseergebnis (XML Datei) und das Diagramm exportieren können. Sollten Sie für Ihre Daten noch keine Nutzerinformationen ausgefüllt haben, werden Sie nun aufgefordert einen Benutzernamen einzugeben. Es wird nun ein Ordner im Verzeichnis erstellt, der die XML-Datei und eine JPG-Datei enthält. Der Ordnername lautet "Nutzername\_aktuelle Uhrzeit". Die XML-Datei bezieht sich auf das 6.6.2 Export XML Dateiformat.

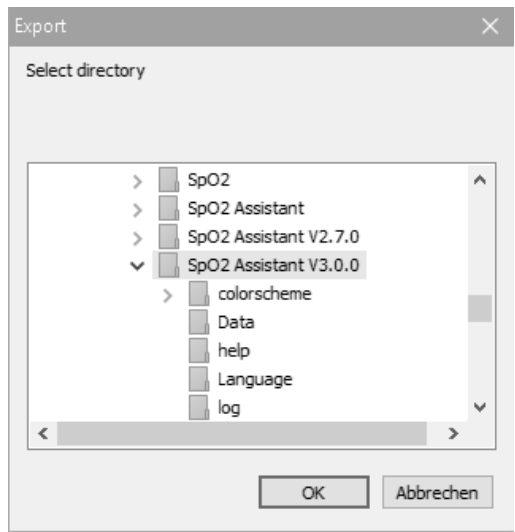

Abb. 5.4.11.1 Verzeichnis

# <span id="page-27-0"></span>**5.5 Modus wechseln**

Wenn Sie den Modus wechseln wollen, müssen Sie erst den aktuellen Modus wie folgt schließen:

- Klicken Sie im Menü auf "File Close"/"Datei Schließen" oder
- klicken Sie auf  $\overline{\mathbf{u}}$ .

Nachdem Sie den aktuellen Modus geschlossen haben, kehrt die Software zum Hauptfenster zurück wie in Abb. 5.1.2. Sie können nun wie in den Kapiteln zuvor beschrieben in den Bericht- und Analysemodus oder in den Echtzeitmodus wechseln.

# <span id="page-27-1"></span>**5.6 Benutzerdefinierte Farben**

Im Echtzeitmodus können Sie die Farbe der Wellenform, der Verlaufskurve sowie der numerischen Werte einstellen. Benutzerdefinierte Farben benötigen ein konfiguriertes Farbschema (siehe Kapitel 6.1 Konfiguration von Farbschemata), klicken Sie dann auf "Option – SpO<sub>2</sub> Color Scheme" im Hauptfenster (Abb. 5.1.2), um zum Fenster mit den Farbschemata zu kommen und wählen Sie das benutzerdefinierte Farbschema (Default\_Scheme) aus. Klicken Sie auf "OK".

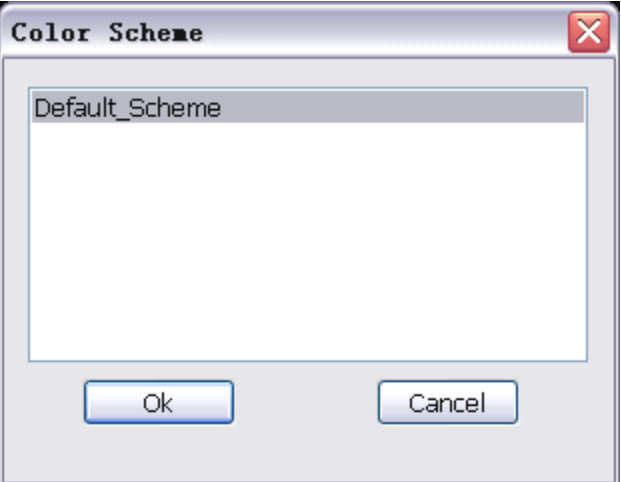

Abb. 5.6.1 Farbschema

# <span id="page-28-0"></span>**6. Anhang**

# <span id="page-28-1"></span>**6.1 Konfiguration Farbschema**

#### <span id="page-28-2"></span>**6.1.1 Dateien, die ein Farbschema enthalten**

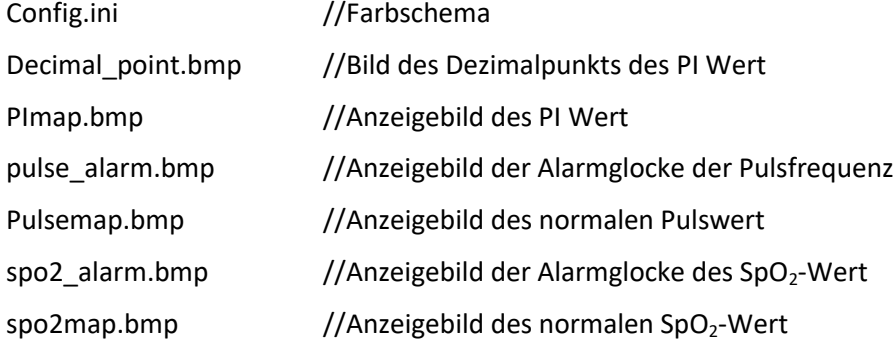

# <span id="page-28-3"></span>**6.1.2 Farbkonfigurationsdateien**

Inhalt der config.ini Datei:

[paramcolor] prbmpR=255 prbmpG=255 prbmpB=0 spo2R=0 spo2G=255 spo2B=255 PIR=0 PIG=255 PIB=255 waveR=255 waveG=255 waveB=0 textColorSpo2R=0 textColorSpo2G=255 textColorSpo2B=255 textColorPulseR=255 textColorPulseG=255 textColorPulseB=0 Erklärung:

prbmpR, prbmpG, prbmpB: Diese drei Werte bestimmen die Textfarbe im Parameterbereich des Puls.

spo2R, spo2G, spo2B: Diese drei Werte bestimmen die Textfarbe im Parameterbereich der SpO<sub>2.</sub>

PIR, PIG, PIB: Diese drei Werte bestimmen die Textfarbe des PI Bereichs.

waver, waveG, waveB: Diese drei Werte bestimmen die Farbe der Wellenform im Wellenformbereich

textColorSpo2R, textColorSpo2G, textColorSpo2B: Diese drei Werte bestimmen die Textfarbe im SpO<sub>2</sub> Verlaufskurvenbereich.

textColorPulseR, textColorPulseG, textColorPulseB: Diese drei Werte bestimmen die Textfarbe im Puls Verlaufskurvenbereich.

Hinweis: Der Einstellbereich dieser Werte liegt zwischen 0-255 (einschließlich 0 und 255).

#### <span id="page-29-0"></span>**6.1.3 Konfigurationsschritte**

Öffnen Sie den Ordner "colorscheme" im Installationsverzeichnis, kopieren Sie den "Default\_Scheme" Ordner und geben Sie ihm eine neue Bezeichnung.

Verändern Sie die Farbkonfiguration in der Datei "config.ini" im umbenannten Ordner entsprechend Ihrer Vorstellungen. Wenn Sie die Anzeigebilder der Werte ändern möchten, verwenden Sie eigene Bilder, um die Originalbilder zu ersetzen.

Hinweis: Ändern Sie nicht den Namen, Breite und Höhe der Bilder sowie andere Werte der Bilder.

#### <span id="page-29-1"></span>**6.2 Export XML Dateiformat**

<?xml version="1.0" encoding="utf-8"?>

<diagnosis>

<title></title>

<content>diagnosis information </content><!-- diagnosis information -->

<analy\_result><!-- analysis result -->

<event><!-- event analysis result -->

<totle><!-- event total-(type-integer) -->

<spo2>0</spo2>

#### <pulse>3</pulse>

## </totle>

<time><!-- event time(type-floating number(%3.1f))(unit-minute) -->

#### <spo2>0.0</spo2>

#### <pulse>1.8</pulse>

#### </time>

<avg><!-- average event time-(type-floating number(%3.1f))(unit-second) -->

#### <spo2></spo2>

<pulse>36.7</pulse>

#### </avg>

<index><!-- index-(type-floating number(%3.1f))(unit-1/hour) -->

#### <spo2>0.0</spo2>

<pulse>26.6</pulse>

#### </index>

<artifact><!-- artifact-(type-floating number(%3.1f))(unit-%) -->

## <spo2>0.0</spo2>

#### <pulse>0.2</pulse>

#### </artifact>

**<artifact\_index><!--** adjustment index-(type-floating number(%3.1f))(unit-1/hour) -->

#### <spo2>0.0</spo2>

#### <pulse>26.7</pulse>

## </artifact\_index>

#### </event>

```
<spo2><!-- SpO2 analysis result -->
```
<basal>99.0</basal><!-- SpO2 baseline-(type-floating number(%3.1f))(unit--%) -->

<time\_low>0.0</time\_low><!-- time<88%(88 is the saturation crisis level in SpO2 analysis parameters, namely<analy\_para><spo2><criteria>value, it is unfixed, here 88 instead)-(type-floating number(%3.1f))(unit-minute) -->

**<event\_low>0</event\_low><!--** event<88%(88 is the saturation crisis level in SpO2 analysis parameters, namely<analy\_para><spo2><criteria>value, it is unfixed, here 88 instead)-(type-integer) -->

<min>99</min><!-- SpO2 minimum value-(type-integer)(unit-%) -->

**<event min\_avg></event min\_avg><!--** average of low SpO2 -(type-floating

#### number(%3.1f))(unit-%) -->

**<event\_min\_avg\_low></event\_min\_avg\_low>**<!-- average of low SpO2<88%(88 is the saturation crisis level in SpO2 analysis parameters, namely<analy\_para><spo2><criteria>value, it is unfixed, here 88 instead)-(typefloating number(%3.1f))(unit-%) -->

#### $<$ /spo2>

<pulse><!-- PR analysis result -->

<avg>68.0</avg><!-- PR average value-(type-floating number(%3.1f))(unitbeats/minute) -->

<min>62</min><!-- PR minimum value-(type-integer)(unit-beats/minute) -->

#### </pulse>

#### </analy\_result>

<analy\_para><!-- analysis parameters -->

<spo2><!-- SpO2 analysis parameters -->

<drop>4</drop><!-- SpO2 minimum drop value-(type-integer) -->

<min\_time>10</min\_time><!-- minimum time of SpO2 drop-(type-integer) -->

<max\_time>900</max\_time><!-- maximum time of SpO2 drop-(type-integer) -->

<oscillation>0</oscillation><!-- amplitude-(type-integer) -->

<max\_avg>2</max\_avg><!-- maximum average value of SpO2 drop-(type-integer) -->

<criteria>88</criteria><!-- SpO2 crisis level-(type-integer) -->

 $<$ /spo2>

<pulse><!-- PR analysis parameters -->

<drop>6</drop><!-- PR minimum drop value-(type-integer) -->

<time>8</time><!-- minimum time of PR drop-(type-integer) -->

</pulse>

</analy\_para>

</diagnosis>